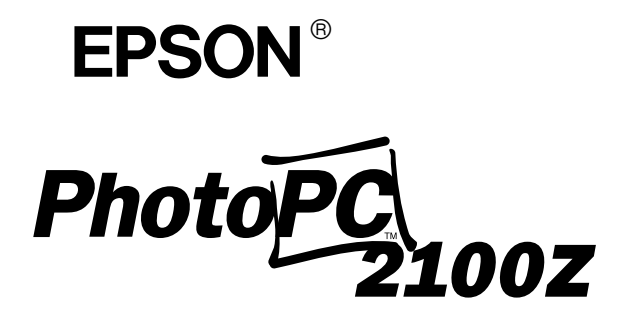

*Câmara Digital*

*Guia do Utilizador*

### **DIREITOS RESERVADOS**

Todos os direitos reservados. Esta publicação não pode ser integral ou parcialmente reproduzida, arquivada nem transmitida por qualquer processo mecânico, electrónico, fotocópia, gravação ou outro, sem prévia autorização escrita da SEIKO EPSON CORPORATION que não assume qualquer responsabilidade de patente no que respeita ao uso das informações aqui contidas. Uma vez que foram tomadas todas as precauções na elaboração deste manual, a SEIKO EPSON CORPORATION não se responsabiliza pelos danos resultantes do uso das informações aqui contidas.

O comprador deste produto ou terceiros não podem responsabilizar a SEIKO EPSON CORPORATION ou as suas filiais por quaisquer danos, perdas, custos ou despesas incorridos por ele ou por terceiros, resultantes de acidentes, abusos ou má utilização do produto, de modificações não autorizadas, reparações ou alterações do produto, ou que resultem ainda da inobservância estrita das instruções de utilização e de manutenção estabelecidas pela SEIKO EPSON CORPORATION.

A SEIKO EPSON CORPORATION não se responsabiliza por quaisquer avarias ou problemas provocados pela utilização de opções ou produtos não reconhecidos como sendo produtos genuínos EPSON ou produtos aprovados pela SEIKO EPSON CORPORATION.

EPSON é uma marca registada da SEIKO EPSON CORPORATION. PhotoPC é uma marca registada da SEIKO EPSON CORPORATION. Macintosh é uma marca registada da Apple Computer, Inc. Microsoft e Windows são marcas registadas da Microsoft Corporation. CompactFlash é uma designação comercial da SanDisk Corporation cuja licença foi passada à CFA (CompactFlash Association).

**Aviso:** Todos os outros nomes de produtos referidos ao longo do manual têm uma finalidade meramente informativa, podendo ser marcas registadas das respectivas empresas. A EPSON não detém quaisquer direitos sobre essas marcas.

© SEIKO EPSON CORPORATION, 2001, Nagano, Japão.

Este produto está em conformidade com as seguintes directivas:

Directiva 89/336/CEE:

EN 55022 Classe B

EN 55024

### **IMPORTANTE**

À semelhança do que acontece com as fotocopiadoras, as câmaras digitais são susceptíveis de serem utilizadas para fotografar abusivamente material protegido por direitos de autor. A menos que tenha aconselhamento jurídico, não fotografe material publicado sem a autorização do titular dos direitos de autor.

# *Índice*

# *[Introdução](#page-9-0)*

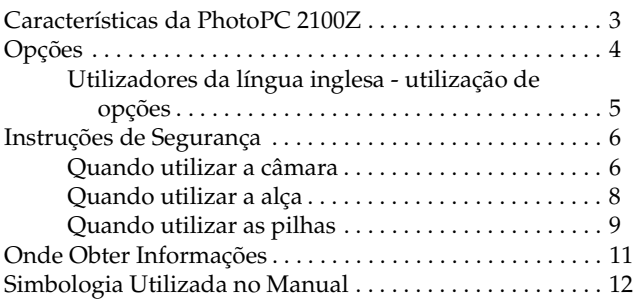

# *[Capítulo 1](#page-21-0) - Preparação*

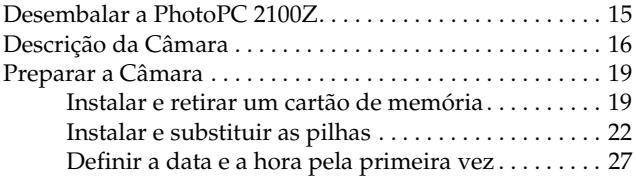

# *[Capítulo 2](#page-37-0) - Tirar Fotografias*

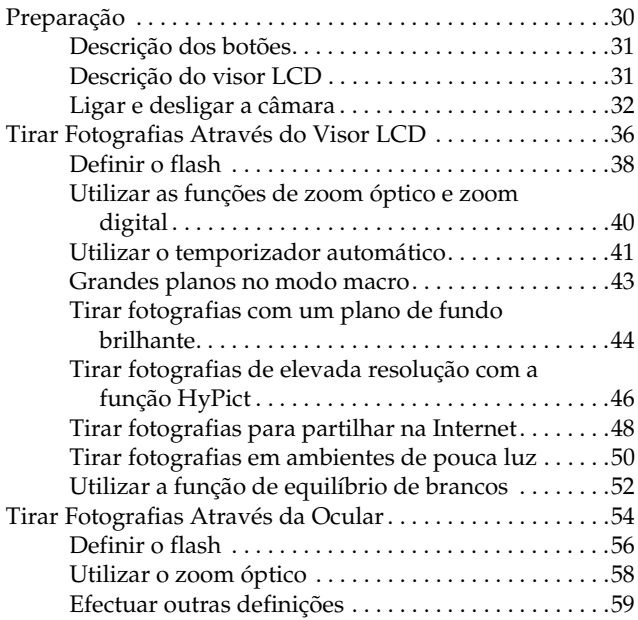

## *[Capítulo 3](#page-68-0) - Visualizar e Controlar as Fotografias*

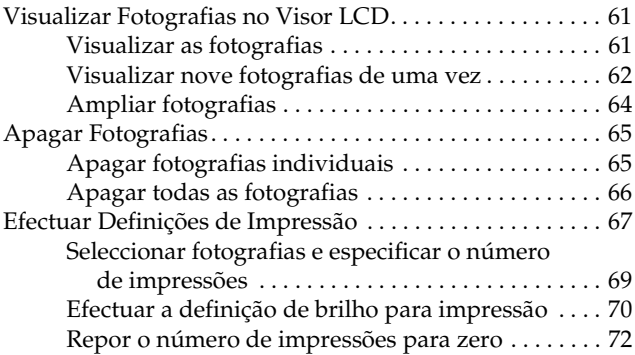

### *[Capítulo 4](#page-83-0) - Efectuar Definições da Câmara*

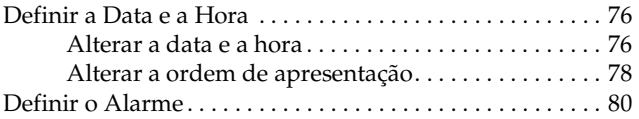

# *[Capítulo 5](#page-91-0) - Utilizar Imagens no Computador*

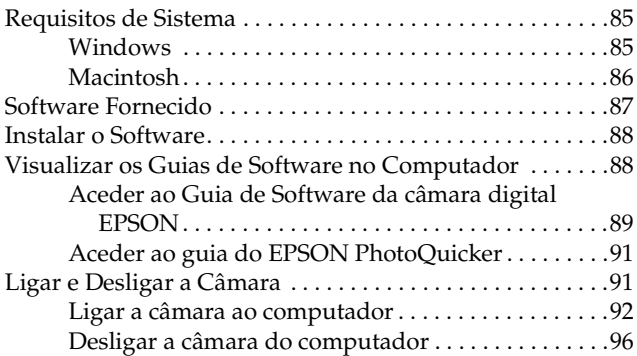

# *[Capítulo 6](#page-107-0) - Acessórios Opcionais*

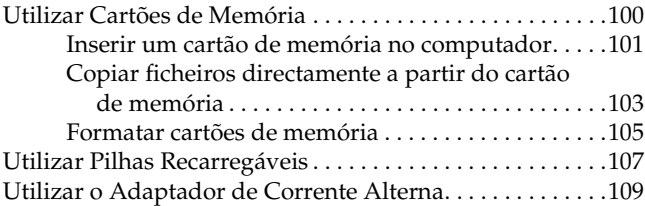

### *[Capítulo 7](#page-120-0) - Manutenção e Resolução de Problemas*

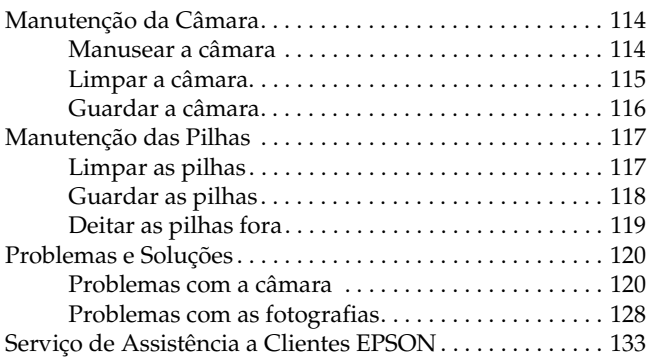

### *[Apêndice A](#page-142-0) - Características Técnicas*

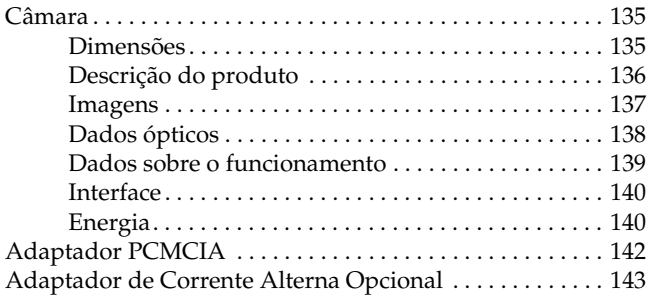

# *[Apêndice B](#page-152-0) - Ícones do Visor LCD*

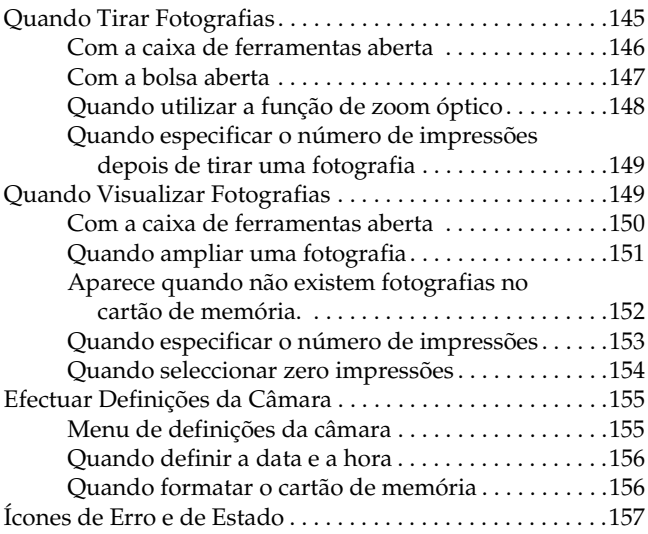

### *[Glossário](#page-166-0)*

# <span id="page-9-0"></span>*Introdução*

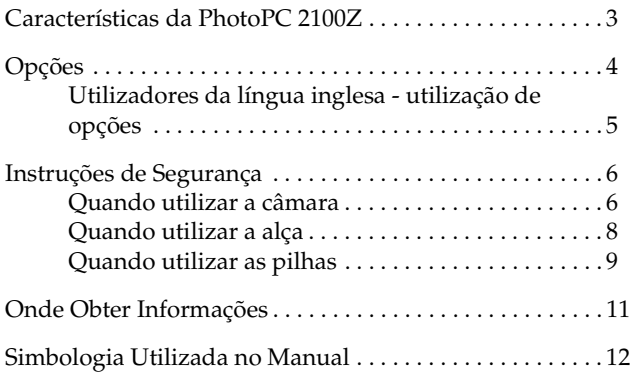

A EPSON® PhotoPC™ 2100Z é uma câmara digital inovadora e de fácil utilização, que permite tirar, editar e imprimir fotografias a cores a partir de um computador.

Os ícones a cores do visor LCD tornam a câmara fácil e divertida de utilizar.

Crie imagens reais para imprimir e partilhar com a família e amigos. Adicione mais cor e torne as suas cartas, postais e receitas mais atraentes. Partilhe as suas fotografias através do correio electrónico e através da Internet.

A PhotoPC 2100Z é fornecida com tudo o que necessita, incluindo o *software* EPSON Photo!4 que permite transferir as fotografias para o disco do computador. Pode editar, aperfeiçoar e organizar as suas fotografias e utilizá-las em várias aplicações. Para saber como utilizar o EPSON Photo!4, consulte o *Guia do Software*.

# <span id="page-11-0"></span>*Características da PhotoPC 2100Z*

- A PhotoPC 2100Z possui as seguintes características:
- ❏ 2,18 megapixéis.
- ❏ Captação de imagens a cores a 24 bits.
- ❏ Impressão de elevada resolução, até 2160 × 1440 pixéis quando utilizar a opção HyPict.
- ❏ PRINT Image Matching que permite obter resultados excelentes quando utilizar uma impressora que suporte o sistema PRINT Image Matching para imprimir as fotografias.
- ❏ Visor LCD a cores integrado para pré-visualização e reprodução das fotografias.
- ❏ Formatos de fotografia macro.
- ❏ Zoom óptico ×3 e digital ×2,5.
- ❏ Equilíbrio de brancos automático ou predefinido.
- ❏ Registo automático da data e hora para cada fotografia.
- ❏ *Flash* integrado com as seguintes definições: automático, filtro de olhos vermelhos e desactivado.
- ❏ Temporizador automático (10 segundos).
- ❏ Função de encerramento automático para economizar pilhas.
- <span id="page-12-0"></span>❏ *Software* EPSON Photo!4, que permite controlar e transferir fotografias para o computador.
- ❏ EPSON AutoDownloader para organizar as transferências.
- ❏ Suporte para ficheiros de formato DPOF que permite especificar previamente as fotografias que pretende imprimir e o número de cópias que deseja.
- ❏ Formatos de ficheiro compatíveis com aplicações de Windows $^\circledR$  e Macintosh $^\circledR$ .

# *Opções*

A EPSON coloca à sua disposição as seguintes opções para a PhotoPC 2100Z.

- ❏ Cartão CompactFlash™ (para obter informações sobre esta opção, contacte o Serviço de Assistência a Clientes da EPSON)
- ❏ Adaptador de corrente alterna (B867081, B867091, B867101, B867111, B867121, B867131, B867141, B867151, B867161, B867171) para utilizar com uma tomada eléctrica padrão.
- ❏ Power Pack (B81817✽, B818181, B818182) que inclui: Um carregador de pilhas de Ni-MH. Quatro pilhas de Ni-MH recarregáveis.
- ❏ Conjunto de quatro pilhas de Ni-MH recarregáveis (B81811✽).

<span id="page-13-0"></span>*Nota:*

- ❏ *O asterisco substitui o último dígito da referência do produto, que varia consoante o país.*
- ❏ *A PhotoPC 2100Z é fornecida com um cartão CompactFlash de 8 MB. Para saber como utilizar esta opção, consulte a secção ["Utilizar Cartões de Memória" no Capítulo](#page-108-0) 6.*
- ❏ *O adaptador de corrente alterna modelo EU-40 e o carregador de pilhas modelo EU-38 respeitam os requisitos da norma CE estando em conformidade com as directivas 73/23/CEE e 89/336/CEE.*

### *Utilizadores da língua inglesa - utilização de opções*

A EPSON Lda. (Reino Unido) não se responsabiliza por quaisquer avarias ou problemas provocados pela utilização de opções ou produtos não reconhecidos como sendo produtos genuínos EPSON ou produtos aprovados pela EPSON Lda (Reino Unido).

# <span id="page-14-0"></span>*Instruções de Segurança*

Leia todas estas instruções de segurança antes de utilizar a câmara e guarde-as para consulta posterior. Siga todos os avisos e instruções assinalados na câmara e respectivas opções.

### *Quando utilizar a câmara*

Quando utilizar a câmara tenha em conta o seguinte:

- ❏ Para reduzir o risco de choque eléctrico, não retire a tampa da câmara nem das respectivas opções. Não abra quaisquer compartimentos à excepção dos indicados neste guia.
- ❏ Não introduza objectos nas aberturas existentes no equipamento.
- ❏ Para evitar o risco de incêndio ou de choque eléctrico, não exponha a câmara ou as opções a chuva ou humidade.
- ❏ Para evitar o risco de incêndio ou de choque eléctrico, não tape a câmara com um cobertor ou com qualquer tipo de material que possa provocar uma descarga eléctrica.
- ❏ Para evitar o risco de incêndio ou explosão, não utilize a câmara em locais onde exista gás inflamável ou volátil.
- ❏ Não utilize a câmara no exterior quando houver trovoada.
- ❏ Se a câmara ou alguma das opções apresentar sinais pouco usuais, como, por exemplo, ruídos, cheiros ou fumo, pare de a utilizar e desligue-a imediatamente. Retire as pilhas e/ou desligue o adaptador de corrente alterna e, em seguida, retire o adaptador da tomada eléctrica. Se necessário, contacte o Serviço de Assistência a Clientes **EPSON.**
- ❏ Para evitar ferimentos, não tire fotografias com o *flash* demasiado perto dos olhos das pessoas.
- ❏ Utilize apenas o tipo de fonte de energia indicado neste guia.
- ❏ Não utilize cabos de corrente que apresentem desgaste ou danos.
- ❏ Retire as pilhas e/ou o cabo da câmara e recorra aos serviços de um técnico especializado nas seguintes situações:

Se o cabo de corrente ou a ficha estiverem danificados; se algum líquido se infiltrar na câmara ou nas opções; se a câmara ou as opções tiverem caído ou se a caixa estiver danificada; se a câmara ou as opções não funcionarem normalmente ou apresentarem uma diminuição de rendimento notória.

- ❏ Nunca ajuste os comandos que não forem mencionados nas instruções de funcionamento.
- ❏ Se pretender utilizar a câmara e as opções na Alemanha, tenha em atenção o seguinte:

<span id="page-16-0"></span>Para que os produtos estejam protegidos contra curto- -circuito e sobrecargas de corrente, a instalação eléctrica do edifício deve estar protegida por um disjuntor de 16 A.

- ❏ Se a solução de cristais líquidos existente no interior do painel de visualização ou no visor LCD verter e entrar em contacto com as mãos, lave-as com água e sabão. Se entrar em contacto com os olhos, lave-os imediatamente com água em abundância.
- ❏ Não olhe para o sol através da ocular. Se o fizer, poderá causar problemas de visão.

### *Quando utilizar a alça*

Quando utilizar a alça, tenha em atenção o seguinte:

- ❏ Não balance a câmara. Se o fizer, poderá danificar a câmara ou outros objectos, ou ferir alguém.
- ❏ Não puxe nem aperte a alça em demasia quando a utilizar; caso contrário, poderá ferir-se com gravidade.
- ❏ Mantenha a alça fora do alcance das crianças.

### <span id="page-17-0"></span>*Quando utilizar as pilhas*

Quando utilizar as pilhas, tenha em atenção o seguinte:

- ❏ Leia todas as instruções de segurança e de funcionamento antes de utilizar as pilhas.
- ❏ Não utilize pilhas de manganésio (IEC R6).
- ❏ Não carregue pilhas primárias (não recarregáveis).
- ❏ Para evitar riscos de incêndio ou de choque eléctrico, não utilize pilhas que estejam a verter ácido ou que estejam danificadas de qualquer outra forma.
- ❏ Tenha cuidado com o perigo de choque eléctrico.
- ❏ Não utilize as pilhas próximo de água, nem as manuseie com as mãos molhadas.
- ❏ Não coloque as pilhas ou o carregador em locais expostos a água ou humidade excessiva.
- ❏ Mantenha o carregador afastado de fontes de calor.
- ❏ Não deixe cair as pilhas. Não as perfure, desmonte nem provoque um curto-circuito.
- ❏ Não coloque as pilhas perto ou dentro de água ou de fogo.
- ❏ Para evitar o risco de um curto-circuito, não retire as protecções exteriores das pilhas.
- ❏ Não introduza objectos em nenhuma das aberturas existentes, pois estes poderão entrar em contacto com pontos de voltagem perigosos ou provocar curto-circuito.
- ❏ Mantenha as pilhas afastadas de objectos de metal, como, por exemplo, moedas ou chaves, pois as pilhas podem entrar em curto-circuito.
- ❏ Não introduza as pilhas em tomadas de parede ou outras fontes de energia, como, por exemplo, a tomada de um isqueiro automóvel.
- ❏ Não solde fios de chumbo nem terminais directamente numa pilha.
- ❏ Se o ácido das pilhas entrar em contacto com os olhos ou com a pele, lave imediatamente a área afectada com água em abundância e consulte um médico. Se engolir uma pilha, recorra imediatamente a assistência médica.

# <span id="page-19-0"></span>*Onde Obter Informações*

### *Neste Guia do Utilizador*

Este manual contém informações pormenorizadas sobre como configurar e utilizar a EPSON PhotoPC 2100Z e os produtos opcionais EPSON. Fornece igualmente informações sobre a resolução de problemas e sobre como instalar o *software* da EPSON PhotoPC 2100Z incluído no CD-ROM fornecido com a câmara.

# *Guia de Software da Câmara Digital EPSON*

Este manual incluído no CD-ROM que contém o *software* da PhotoPC 2100Z fornece informações sobre a instalação e utilização do *software* EPSON Photo!4 que permite gerir fotografias e transferi-las da câmara para o computador. Fornece igualmente informações sobre outros utilitários incluídos no CD-ROM, como, por exemplo, o EPSON AutoDownloader que o ajuda a transferir ficheiros de uma forma rápida e organizada. Inclui também informações sobre o Serviço de Assistência Técnica EPSON.

# *Guia do EPSON PhotoQuicker*

Fornece informações sobre como utilizar o EPSON PhotoQuicker para imprimir fotografias. Quando instalar o EPSON PhotoQuicker, este manual é instalado no computador.

# *Ajuda Interactiva*

Contém instruções e informações pormenorizadas sobre os programas EPSON Photo!4 e EPSON AutoDownloader. A ajuda interactiva é automaticamente instalada quando instala o EPSON Photo!4. Para saber como aceder à ajuda interactiva, consulte o *Guia de Software* da câmara digital.

# <span id="page-20-0"></span>*Simbologia Utilizada no Manual*

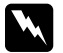

w*Atenção: Mensagens que devem ser seguidas rigorosamente a fim de evitar danos para o utilizador.*

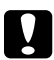

c*Importante: Mensagens que contêm instruções que devem ser seguidas para não provocar danos no equipamento.*

### *Nota:*

*Mensagens que contêm informações importantes e conselhos úteis para o funcionamento da câmara e respectivas opções.*

# <span id="page-21-0"></span>*Capítulo 1* **<sup>1</sup>**

# *Preparação*

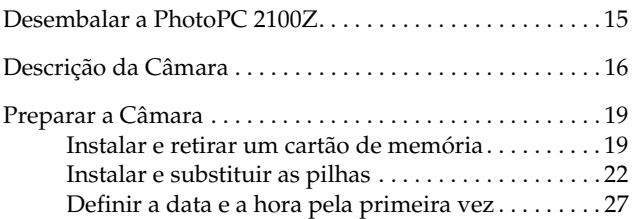

Este capítulo fornece informações sobre como configurar a PhotoPC 2100Z e sobre os seguintes tópicos:

- ❏ Desembalar a PhotoPC 2100Z
- ❏ Descrição da câmara
- ❏ Instalar o cartão de memória CompactFlash
- ❏ Instalar e substituir as pilhas
- ❏ Definir a data e a hora

# <span id="page-23-0"></span>**<sup>1</sup>** *Desembalar a PhotoPC 2100Z*

Certifique-se de que possui todos os elementos apresentados em seguida:

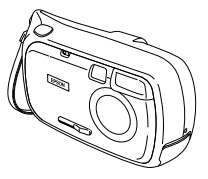

Câmara

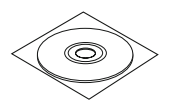

CD-ROM (a quantidade varia em função do país)

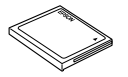

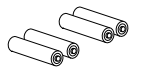

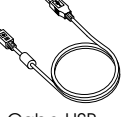

Cartão de memória CompactFlash de 8 MB (instalado na câmara)

Pilhas alcalinas (4) Cabo USB

**Preparação**

Preparação

# <span id="page-24-0"></span>*Descrição da Câmara*

Após desembalar a PhotoPC 2100Z, reserve algum tempo para se familiarizar com as suas características.

### *Perspectiva frontal*

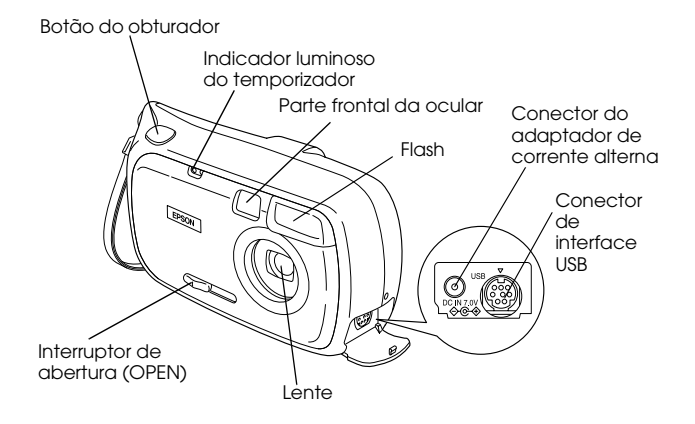

# **1** *Perspectiva posterior*

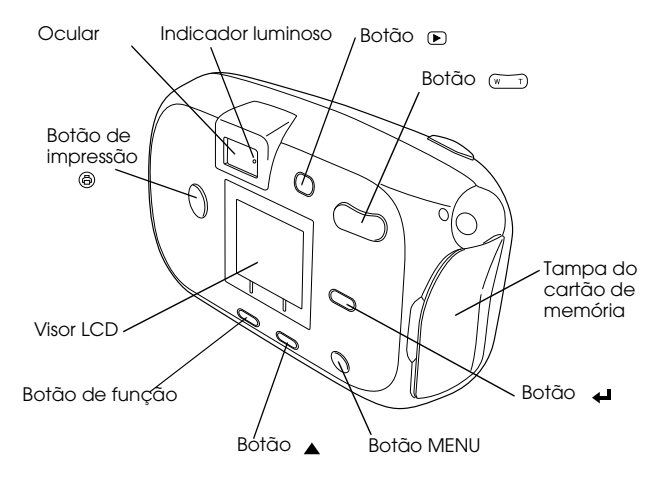

### *Perspectiva inferior*

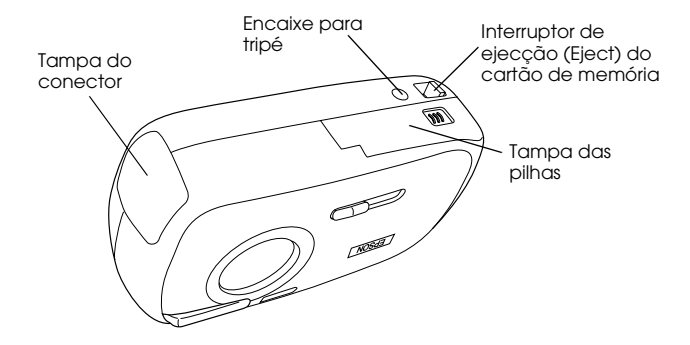

### *Indicadores luminosos*

A câmara possui um indicador luminoso situado junto à ocular que acende ou fica intermitente (com cores diferentes) para o ajudar enquanto tira as fotografias ou para lhe indicar o estado da câmara. Para mais informações, consulte a secção apresentada em seguida.

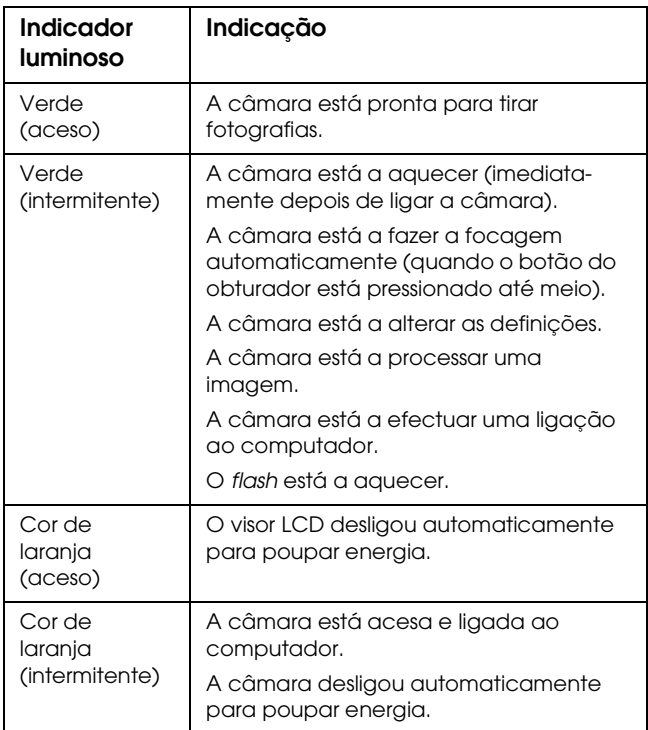

<span id="page-27-0"></span>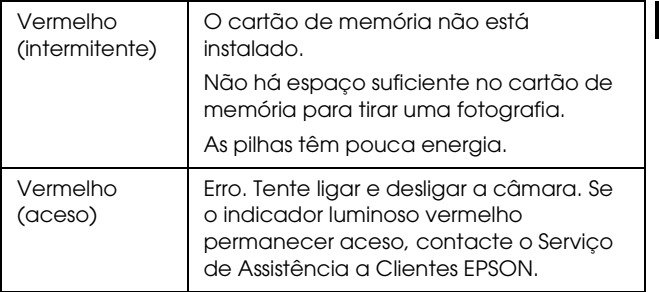

**Preparação**

Preparação

**1**

# *Preparar a Câmara*

Esta secção explica como instalar as pilhas e um cartão de memória na câmara. Explica também como definir a data e a hora e descreve o processo de substituição das pilhas.

### *Instalar e retirar um cartão de memória*

Antes de tirar fotografias, terá de instalar um cartão de memória CompactFlash na câmara.

Juntamente com a câmara é fornecido um cartão de memória. Se tiver de retirar ou instalar um cartão de memória, execute as operações apresentadas em seguida.

1. Certifique-se de que a tampa da lente está fechada e que o indicador luminoso situado junto à ocular está apagado.

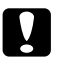

c*Importante: Nunca insira nem retire o cartão de memória enquanto a câmara estiver ligada; caso contrário, poderá danificar o cartão e perder os dados.*

2. Abra a tampa do cartão de memória.

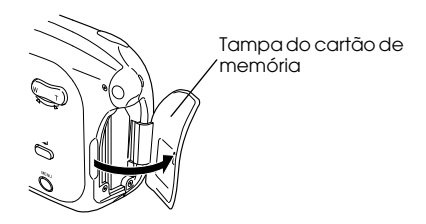

**1** 3. Para instalar o cartão, certifique-se de que a parte frontal do cartão fica voltada para a parte posterior da câmara e, em seguida, introduza o cartão de memória na respectiva ranhura.

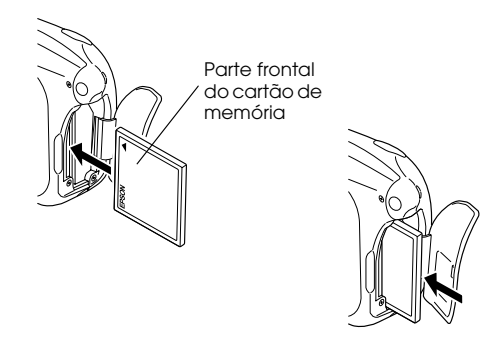

Para retirar o cartão, faça deslizar o interruptor de ejecção (EJECT) situado na parte inferior da câmara. Em seguida, retire o cartão e feche a tampa.

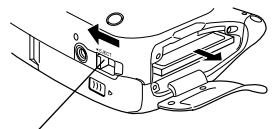

Interruptor de ejecção (EJECT) do cartão de memória

# <span id="page-30-0"></span>c*Importante:* ❏ *Nunca retire o cartão de memória enquanto a câmara estiver ligada; caso contrário, poderá danificar o cartão e perder os dados.*

- ❏ *Evite utilizar ou guardar o cartão sob luz solar directa, em locais extremamente quentes ou húmidos, ou com demasiado pó.*
- ❏ *Para obter mais informações sobre o cartão de memória opcional, consulte a secção ["Utilizar Cartões](#page-108-0)  [de Memória", no Capítulo 6](#page-108-0).*

## *Instalar e substituir as pilhas*

A PhotoPC 2100Z é fornecida com quatro pilhas alcalinas AA (IEC LR6). Para saber como instalar e substituir as pilhas, consulte as secções apresentadas em seguida. Consulte a secção ["Manutenção das Pilhas", no Capítulo 7](#page-125-0) para saber como limpar, guardar e deitar fora as pilhas.

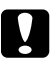

- c*Importante:* ❏ *Não utilize pilhas de manganésio (IEC R6).*
	- ❏ *Utilize sempre pilhas da mesma embalagem. Não misture pilhas velhas com novas.*
	- ❏ *Desligue a câmara antes de retirar as pilhas.*

*Nota:* **1**

- ❏ *Não deixe pilhas na câmara por longos períodos de tempo sem as utilizar. Para saber como guardar as pilhas, consulte a secção ["Guardar as pilhas", no Capítulo](#page-126-0) 7.*
- ❏ *Pode também utilizar as pilhas de Ni-MH recarregáveis opcionais (modelo EU-24). Para obter mais informações sobre pilhas recarregáveis, consulte a secçã[o "Utilizar Pilhas](#page-115-0)  [Recarregáveis", no Capítulo 6](#page-115-0).*

### *Instalar as pilhas*

Antes de instalar as pilhas, leia as instruções de segurança apresentadas na secçã[o "Quando utilizar as pilhas", na](#page-17-0)  [Introdução](#page-17-0).

Certifique-se de que a câmara está desligada, tal como se indica em seguida (a tampa da lente não está aberta), e que o indicador luminoso situado junto à ocular está apagado. Execute as operações apresentadas em seguida para instalar ou substituir as pilhas.

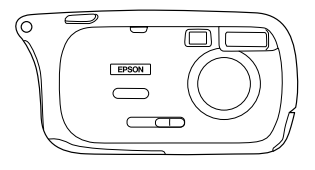

1. Volte a câmara ao contrário, com a lente voltada para si. Faça deslizar e abra a tampa das pilhas, tal como indica a figura.

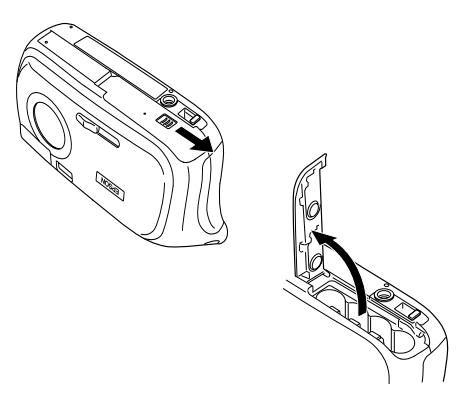

2. Introduza as quatro pilhas no compartimento, posicionando os pólos positivos  $(+)$  e negativos  $(-)$ conforme indica a figura.

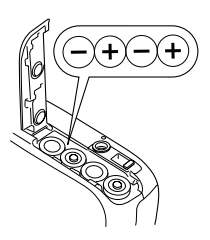

w*Atenção:* **<sup>1</sup>** ❏ *Não misture tipos de pilhas diferentes. Se o fizer, pode provocar um incêndio ou explosão.*

- ❏ *Não guarde as pilhas nos bolsos.*
- 3. Feche a tampa das pilhas conforme indica a figura.

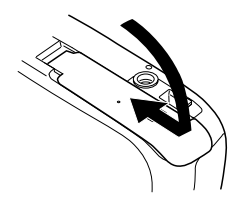

### *Substituir as pilhas*

Quando as pilhas estiverem com pouca energia, os ícones (??),  $\Box$ e  $\Box$ aparecem sucessivamente no visor LCD ou a câmara emite um som, ou ambos. Quando as pilhas não tiverem energia, a câmara desliga automaticamente. Substitua as quatro pilhas ao mesmo tempo. Utilize um dos seguintes tipos de pilhas:

Pilhas alcalinas AA (IEC LR6) de utilização única.

Pilhas de Ni-MH AA recarregáveis.

### *Nota:*

❏ *O estado das pilhas é apresentado no canto superior direito do visor LCD.*

 *Indica que as pilhas têm energia suficiente.*

 *Indica que as pilhas têm um nível médio de energia. Certifique-se de que possui pilhas novas.*

 *Indica que as pilhas têm pouca energia. Substitua-as por pilhas novas.*

- ❏ *Se as pilhas estiverem sujas, a câmara poderá não funcionar correctamente. Consulte a secçã[o "Limpar as pilhas", no](#page-125-0)  [Capítulo 7](#page-125-0).*
- ❏ *Quando os ícones , e aparecem sucessivamente, isso significa que todos os botões estão desactivados.*
- ❏ *A duração das pilhas varia consoante o tipo de pilha e o fabricante.*
- ❏ *Se utilizar pilhas de Ni-MH recarregáveis com a PhotoPC 2100Z, substitua-as por quatro pilhas completamente carregadas. Se notar que as pilhas se gastam mais rapidamente depois de as recarregar algumas vezes, certifique-se de que estão completamente descarregadas antes de voltar a carregá-las.*
- ❏ *Pode adquirir as pilhas Ni-MH recarregáveis com um carregador de pilhas na EPSON.*
- A partir deste momento, já pode utilizar a câmara.

### <span id="page-35-0"></span>*Definir a data e a hora pela primeira vez* **1**

Para definir pela primeira vez a data e a hora da câmara, execute as seguintes operações:

### *Nota:*

- ❏ *Se retirar as pilhas da câmara, as definições de data e hora serão apagadas cerca de quatro dias depois ( depois de ter utilizado a câmara, pelo menos, durante um dia).*
- ❏ *Se as definições de data e de hora forem apagadas, a data e a hora aparecem no visor LCD da forma apresentada no ponto 2. Para voltar a efectuar as definições, execute as operações a partir do ponto 2.*
- 1. Faça deslizar o interruptor de abertura (OPEN) na direcção da seta para ligar a câmara.

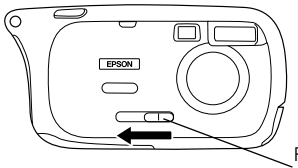

Faça deslizar o interruptor de abertura (OPEN) na direcção da seta para ligar a câmara.

2. A data e a hora aparecem no visor LCD da forma apresentada à direita. O mês, dia e ano são apresentados com a indicação do mês seleccionada.

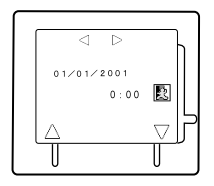
- 3. Pressione o botão de função e o botão ▲ para alterar o valor do item seleccionado.
- 4. Depois de efectuar todas as definições, seleccione um item diferente pressionando W e T no botão  $\widehat{(\mathbf{w}-\mathbf{r})}$ .
- 5. Volte a executar as operações dos pontos 3 e 4 até efectuar todas as definições de data e hora.
- 6. Quando efectuar todas definições de data e hora, pressione o botão  $\Box$ .

#### *Nota:*

*Para alterar a definição ou a ordem pela qual a data é apresentada, consulte a secçã[o "Definir a Data e a Hora", no Capítulo](#page-84-0) 4.*

A impressora está pronta a imprimir. Para saber como tirar fotografias, consulte o próximo capítulo.

# *Capítulo 2*

# *Tirar Fotografias*

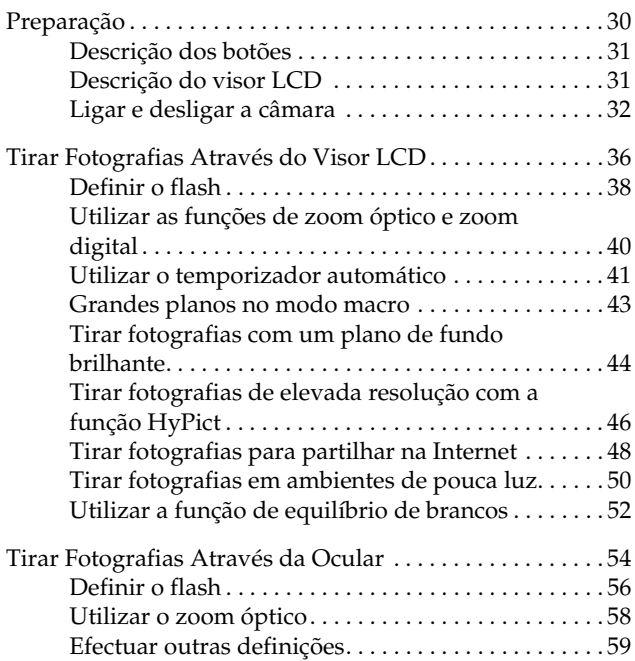

<span id="page-38-0"></span>Os procedimentos necessários para tirar fotografias com a PhotoPC 2100Z são semelhantes aos de uma máquina convencional. Este capítulo explica como tirar fotografias através do visor LCD e da ocular, e como utilizar as funções da câmara para tirar fotografias.

## *Preparação*

Esta secção faz uma descrição dos botões da câmara e do visor LCD e explica como ligar e desligar a câmara.

### *Nota:*

*A EPSON não se responsabiliza por eventuais perdas de imagens ocorridas durante a utilização dos produtos ou do* software *EPSON. Antes de tirar fotografias, certifique-se de que a câmara está a funcionar correctamente.*

## <span id="page-39-0"></span>*Descrição dos botões*

Na parte posterior da PhotoPC 2100Z existem sete botões. Estes botões permitem estabelecer várias definições e utilizar as diversas funções da câmara.

Neste guia, os botões terão as seguintes designações:

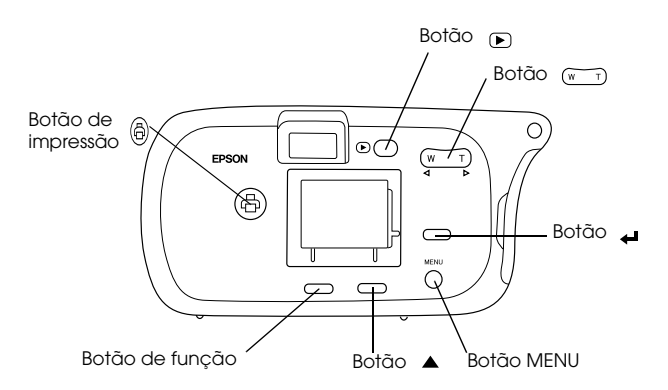

## *Descrição do visor LCD*

Pode utilizar o visor LCD para efectuar a pré-visualização de uma imagem quando tirar fotografias, visualizar as fotografias que tirou, bem como para efectuar várias definições.

<span id="page-40-0"></span>Por vezes, os ícones e outros indicadores aparecem no visor LCD da forma apresentada em seguida. Para obter mais informações, consulte a secçã[o "Tirar Fotografias Através do](#page-44-0)  [Visor LCD"](#page-44-0).

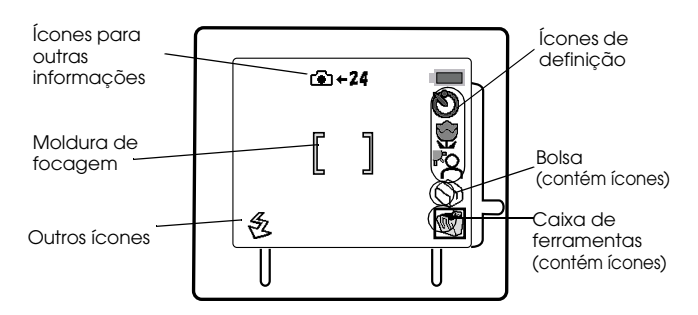

## *Ligar e desligar a câmara*

Para ligar e desligar a câmara, consulte as secções apresentadas em seguida.

## *Ligar a câmara*

Existem duas formas de ligar a câmara, consoante pretenda tirar fotografias ou visualizar as que já tirou.

#### *Nota:*

*Certifique-se de que o cartão de memória está instalado na câmara antes de a ligar. Para obter mais informações, consulte a secção ["Instalar e retirar um cartão de memória", no Capítulo](#page-27-0) 1.*

Para tirar fotografias, faça deslizar o interruptor de abertura (OPEN) na direcção apresentada em seguida.

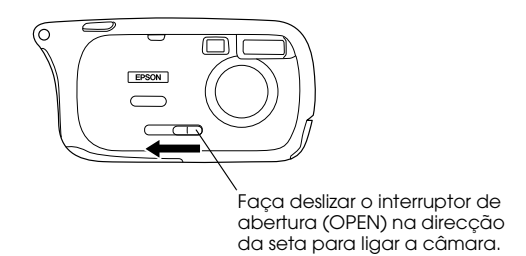

A lente sai e o indicador luminoso situado junto à ocular no painel posterior da câmara fica intermitente e verde por breves instantes e, em seguida, fica aceso. Aparecerá uma pré- -visualização ao vivo no visor LCD.

Para visualizar fotografias que já tenha tirado, pressione o botão  $\bigtriangledown$  situado no painel posterior da câmara. O indicador luminoso situado junto à ocular fica intermitente e verde por breves instantes e, em seguida, fica aceso. O visor LCD apresenta a última fotografia que tirou. Para obter mais informações sobre como reproduzir as fotografias, consulte a secção ["Visualizar Fotografias no Visor LCD", no Capítulo](#page-69-0) 3. *Nota:*

❏ *Se, quando ligar a câmara, a indicação apresentada em seguida aparecer no visor LCD, consulte a secção ["Definir a data e a hora](#page-35-0)  [pela primeira vez", no Capítulo](#page-35-0) 1.*

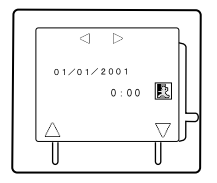

❏ *Se, depois de pressionar o botão , os ícones apresentados em seguida aparecerem no visor LCD, isso significa que não existem fotografias gravadas no cartão de memória da câmara.* 

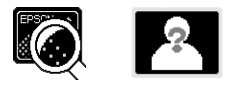

❏ *Quando a tampa da lente estiver aberta e a câmara ligada, pode pressionar o botão para tirar novas fotografias ou para visualizar fotografias guardadas no cartão de memória.*

## *Desligar a câmara*

Para desligar a câmara, desloque o interruptor de abertura (OPEN) na direcção apresentada em seguida, se necessário.

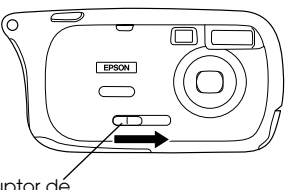

Faça deslizar o interruptor de abertura (OPEN) na direcção da seta para desligar a câmara.

Se o visor LCD ou o indicador luminoso situado junto à ocular  $permanecerem access, pressione o botão (Fig. 1) situado no painel$ posterior da câmara. O visor LCD desliga e o indicador luminoso situado junto à ocular do painel posterior da câmara fica intermitente por instantes e, em seguida, apaga.

## *Função de encerramento automático*

A câmara desliga-se se não for utilizada durante um determinado período de tempo, para poupar as pilhas. Antes de a câmara desligar, os ícones  $\overline{3}$ ,  $\overline{2}$  e  $\overline{1}$  aparecem sucessivamente no visor LCD e, em seguida, este desliga. Consoante o período de tempo que a câmara não é utilizada, o indicador luminoso apaga e a lente recolhe.

Para voltar a ligar a câmara quando a lente está saliente, pressione qualquer botão da câmara. A câmara regressa ao estado em que se encontrava antes de desligar automaticamente.

<span id="page-44-0"></span>Para voltar a ligar a câmara quando a lente está recolhida, pressione o botão  $\left(\right.\blacksquare\right)$  ou desloque o interruptor de abertura (OPEN) para abrir a tampa da lente. Caso contrário, desloque o interruptor de abertura (OPEN) para fechar a tampa da lente e, em seguida, volte a deslocar o interruptor para abrir a tampa da lente e para voltar a ligar a câmara.

## *Nota:*

*Se a câmara estiver ligada a um computador, a função de encerramento automático não desliga a câmara automaticamente.*

## *Tirar Fotografias Através do Visor LCD*

Tirar fotografias com o visor LCD permite verificar a imagem antes de a captar e observá-la depois de tirar a fotografia. Quando quiser tirar fotografias com a função de zoom digital ou com a definição macro, utilize o visor LCD.

Para tirar fotografias através do visor LCD, execute as seguintes operações:

1. Faça deslizar o interruptor de abertura (OPEN) para fazer sair a lente. Aparecerá uma pré-visualização ao vivo no visor LCD. Centre o objecto da fotografia no visor LCD.

#### *Nota:*

- ❏ *Pode desactivar a apresentação de ícones no visor LCD, pressionando o botão* MENU*. Para voltar a activar a apresentação de ícones, pressione duas vezes o botão* MENU*.*
- ❏ *Quando pressionar o botão do obturador, firme bem a câmara e mantenha-a numa posição fixa.*
- ❏ *Certifique-se de que não está a tapar as áreas à volta da lente, do* flash *e do indicador luminoso do temporizador com os dedos, a alça, vestuário ou outro objecto qualquer.*
- 2. Pressione o botão do obturador até meio para fixar a focagem automática. Quando o indicador luminoso situado junto à ocular deixar de estar intermitente e a moldura de focagem que aparece no visor LCD mudar de branco para verde, isso significa que a focagem está fixa. Se quiser, pode afastar o objecto do centro sem alterar a focagem.
- 3. Mantenha a câmara imóvel enquanto pressiona o botão do obturador até baixo para tirar a fotografia. Em seguida, liberte o botão do obturador.

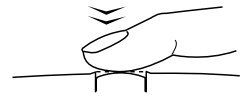

<span id="page-46-0"></span>Depois de tirar a fotografia, aparecerá a indicação @ ma parte inferior esquerda do visor LCD e o indicador luminoso situado junto à ocular fica intermitente. Pode agora especificar o número de impressões, pressionando o botão de impressão (@). Para tirar outra fotografia pressione o botão de função e repita as operações dos pontos 2 e 3.

## *Nota:*

*Para obter mais informações sobre como especificar o número de impressões, consulte a secçã[o "Efectuar Definições de](#page-75-0)  [Impressão", no Capítulo 3](#page-75-0).*

Quando tirar todas as fotografias, pode visualizá-las, eliminá-las e efectuar definições de impressão. Consulte o Capítulo 3.

## *Definir o flash*

Pode seleccionar três definições de flash: automático, desactivado e filtro de vermelhos Para alterar as definições, execute as seguintes operações:

1. Ligue a câmara utilizando o interruptor de abertura (OPEN) para abrir a tampa da lente.

## *Nota:*

*Para obter mais informações sobre como ligar a câmara, consulte a secção ["Ligar e desligar a câmara](#page-40-0)".*

2. Pressione várias vezes o botão de função situado por baixo do ícone de definições do *flash*, para seleccionar o ícone adequado. Para obter mais informações, consulte a tabela seguinte:

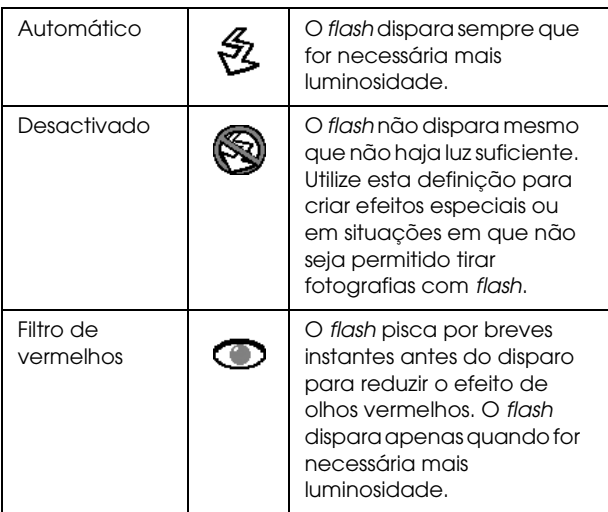

3. Depois de definir o *flash*, tire uma fotografia.

## <span id="page-48-0"></span>*Utilizar as funções de zoom óptico e zoom digital*

Pode captar apenas uma pequena parte do objecto de forma ampliada através do zoom. Quando tirar fotografias com o visor LCD, para além do zoom óptico, pode utilizar o zoom digital para ampliar a imagem até cinco vezes.

1. Ligue a câmara utilizando o interruptor de abertura (OPEN) para abrir a tampa da lente.

#### *Nota:*

*Para obter mais informações sobre como ligar a câmara, consulte a secção ["Ligar e desligar a câmara](#page-40-0)".*

- 2. Pressione a indicação I do botão  $\widehat{w}$   $\widehat{p}$  para ampliar o objecto e a indicação W para o reduzir.
- 3. As barras verde e amarela indicam o estado actual do zoom; se pressionar a letra T  $d$ o botão  $\widehat{w}$  ( $\widehat{v}$ ) para ampliar a imagem, a barra desloca-se para a direita; se pressionar a letra W para reduzir a imagem, a barra desloca-se para a esquerda. Para utilizar a função de zoom digital, mantenha a letra T do botão pressionada até que (w apareça a barra amarela. Aparecerá uma moldura amarela à volta da imagem pré-visualizada.

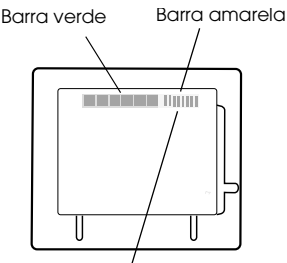

A barra amarela indica que a função de zoom digital está a ser utilizada.

<span id="page-49-0"></span>4. Enquadre o objecto no visor LCD e tire uma fotografia.

#### *Nota:*

- ❏ *Não pode utilizar a função de zoom digital quando tirar fotografias através da ocular.*
- ❏ *As fotografias tiradas com a função de zoom digital demoram mais tempo a ser processadas.*

## *Utilizar o temporizador automático*

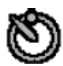

Pode tirar uma fotografia a si próprio através do temporizador automático. O temporizador automático permite especificar um intervalo de dez segundos entre o momento em que pressiona o botão do obturador e a captação real da imagem. Execute as seguintes operações:

1. Ligue a câmara utilizando o interruptor de abertura (OPEN) para abrir a tampa da lente.

#### *Nota:*

*Para obter mais informações sobre como ligar a câmara, consulte a secção ["Ligar e desligar a câmara](#page-40-0)".*

2. Pressione o botão ▲ A caixa de ferramentas abre, aparecem outros ícones por cima desta caixa e aparece uma moldura vermelha à volta da caixa de ferramentas.

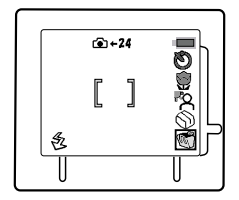

3. Pressione o botão  $\triangle$  várias vezes até que apareça uma moldura vermelha à volta do ícone **...** 

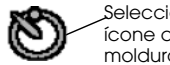

Seleccione este ícone com a moldura vermelha.

4. Pressione o botão  $\leftarrow$  O ícone  $\otimes$  desloca-se para a parte lateral esquerda do visor LCD.

### *Nota:*

*Para cancelar esta definição, pressione novamente o botão*  $\leftarrow$ . *O ícone regressa para a direita.*

5. Pressione o botão do obturador para iniciar o temporizador automático. A câmara emite sinais sonoros e aparecem ícones no visor LCD a indicar a contagem decrescente. O indicador luminoso vermelho do temporizador situado na parte frontal da câmara fica intermitente.

## *Nota:*

- ❏ *Para cancelar a definição do temporizador automático, pressione o botão do obturador ou faça deslizar o interruptor de abertura* (OPEN) *para fechar a tampa da lente durante o processo de contagem.*
- ❏ *Se não pretender que a câmara emita sons durante o processo de contagem, consulte a secçã[o "Definir o Alarme", no](#page-88-0)  [Capítulo 4](#page-88-0) para desactivar o som da câmara.*
- 6. Depois de a contagem terminar, é tirada uma fotografia automaticamente.

#### <span id="page-51-0"></span>*Nota:*

*Pode tirar fotografias com a ocular em vez de utilizar o visor LCD. Consulte a secção ["Tirar Fotografias Através da Ocular](#page-62-0)".*

## *Grandes planos no modo macro*

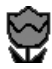

Utilize a função macro para obter grandes planos. A função macro permite tirar fotografias de objectos a uma distância compreendida entre 30 e 50 centímetros.

1. Ligue a câmara utilizando o interruptor de abertura (OPEN) para abrir a tampa da lente.

#### *Nota:*

*Para obter mais informações sobre como ligar a câmara, consulte a secção ["Ligar e desligar a câmara](#page-40-0)".*

2. Pressione o botão ▲ A caixa de ferramentas abre, aparecem outros ícones por cima desta caixa e aparece uma moldura vermelha à volta da caixa de ferramentas.

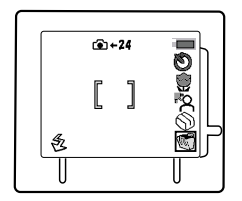

3. Pressione o botão ▲ várias vezes até que apareça uma moldura vermelha à volta do ícone da macro  $\bigcirc$ .

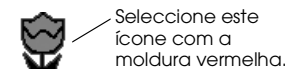

<span id="page-52-0"></span>4. Pressione o botão  $\Box$ . O ícone da macro  $\bigcirc$  desloca-se para o lado esquerdo do visor LCD e aparece uma moldura verde à volta do visor.

### *Nota:*

Para cancelar esta definição, pressione novamente o botão  $\leftarrow$ . *O ícone regressa para a direita.*

5. Depois de efectuar a definição, tire uma fotografia.

### *Nota:*

*Não pode utilizar a função macro quando tirar fotografias através da ocular.*

## *Tirar fotografias com um plano de fundo brilhante*

Se o plano de fundo for excessivamente brilhante, utilize a definição de contraluz para evitar que o objecto fique demasiado escuro. Execute as seguintes operações:

1. Ligue a câmara utilizando o interruptor de abertura (OPEN) para abrir a tampa da lente.

## *Nota:*

*Para obter mais informações sobre como ligar a câmara, consulte a secção ["Ligar e desligar a câmara](#page-40-0)".*

**2**

2. Pressione o botão ▲ A caixa de ferramentas abre, aparecem outros ícones por cima desta caixa e aparece uma moldura vermelha à volta da caixa de ferramentas.

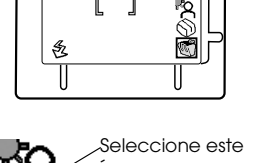

 $-24$ 

3. Pressione o botão ▲ várias vezes até que apareça uma moldura vermelha à volta do ícone  $RQ$ .

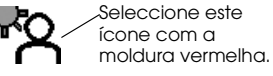

4. Pressione o botão **←**. O ícone **Q** desloca-se para a parte lateral esquerda do visor LCD.

#### *Nota:*

*Para cancelar esta definição, pressione novamente o botão . O ícone regressa para a direita.*

5. Depois de efectuar a definição, tire uma fotografia.

## *Nota:*

*Pode tirar fotografias com a ocular em vez de utilizar o visor LCD. Consulte a secção ["Tirar Fotografias Através da Ocular](#page-62-0)".*

## <span id="page-54-0"></span>*Tirar fotografias de elevada resolução com a função HyPict*

Por predefinição, a PhotoPC 2100Z tira fotografias que permitem imprimir com uma resolução de 1800 × 1200 pixéis.

Pode também tirar fotografias com uma resolução superior de 2160 × 1440 pixéis. Estas fotografias têm mais pormenor, no entanto, a câmara ou o computador demoram mais tempo a processar estas fotografias. Para tirar fotografias de elevada resolução, execute as operações apresentadas em seguida.

### *Nota:*

- ❏ *Para tirar fotografias com um formato de ficheiro mais pequeno, adequado para enviar através da Internet, consulte a secção ["Tirar fotografias para partilhar na Internet](#page-56-0)".*
- ❏ *Para preparar as fotografias para impressão, consulte a secção ["Efectuar Definições de Impressão", no Capítulo](#page-75-0) 3.*
- 1. Ligue a câmara utilizando o interruptor de abertura (OPEN) para abrir a tampa da lente.

### *Nota:*

*Para saber como ligar a câmara, consulte a secçã[o "Ligar e](#page-40-0)  [desligar a câmara"](#page-40-0).*

**2**

2. Pressione o botão  $\blacktriangle$ . A caixa de ferramentas abre, aparecem outros ícones por cima desta caixa e aparece uma moldura vermelha à volta da caixa de ferramentas.

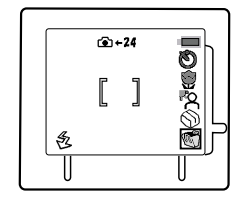

3. Pressione o botão ▲ até que apareça uma moldura vermelha à volta da bolsa ඣ.

Seleccione este ícone com a moldura vermelha.

- 4. Pressione o botão  $\leftarrow$  A bolsa  $\setminus$ abre e aparecem outros ícones.
- 5. Pressione o botão ▲ várias vezes até que apareça uma moldura vermelha à volta do  $i$ cone  $\mathbb{R}$ .

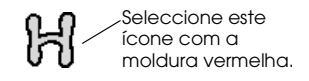

6. Pressione o botão  $\leftarrow$  O ícone  $\left\| \cdot \right\|$  desloca-se para a parte lateral esquerda do visor LCD.

#### *Nota:*

*Para cancelar esta definição, pressione novamente o botão*  $\leftarrow$ . *O ícone regressa para a direita.*

7. Depois de efectuar a definição, tire uma fotografia.

#### *Nota:*

*Pode tirar fotografias com a ocular em vez de utilizar o visor LCD. Consulte a secção ["Tirar Fotografias Através da Ocular](#page-62-0)".*

## <span id="page-56-0"></span>*Tirar fotografias para partilhar na Internet*

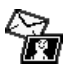

Por predefinição, a PhotoPC 2100Z tira fotografias que permitem imprimir com uma resolução de 1800 × 1200 pixéis.

Pode também tirar fotografias com uma resolução inferior de 720 × 480 pixéis, que são ideais para partilhar através da Internet utilizando o correio electrónico. Para tirar fotografias com esta resolução, execute as operações apresentadas em seguida.

## *Nota:*

- ❏ *Para tirar fotografias com uma resolução superior de 2160* <sup>×</sup> *1440 pixéis, consulte a secçã[o "Tirar fotografias de elevada](#page-54-0)  [resolução com a função HyPict"](#page-54-0).*
- ❏ *Quando utilizar a definição de resolução HyPict, não é possível efectuar as definições apresentadas em seguida. Para cancelar a definição HyPict, consulte a secção ["Tirar fotografias de elevada](#page-54-0)  [resolução com a função HyPict"](#page-54-0).*
- 1. Ligue a câmara utilizando o interruptor de abertura (OPEN) para abrir a tampa da lente.

## *Nota:*

*Para saber como ligar a câmara, consulte a secçã[o "Ligar e](#page-40-0)  [desligar a câmara"](#page-40-0).*

**2**

2. Pressione o botão  $\blacktriangle$ . A caixa de ferramentas abre, aparecem outros ícones por cima desta caixa e aparece uma moldura vermelha à volta da caixa de ferramentas.

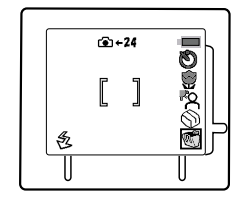

3. Pressione o botão  $\triangle$  várias vezes até que apareça uma moldura vermelha à volta da  $b$ olsa  $\mathbb{R}$ .

Seleccione este ícone com a moldura vermelha.

- 4. Pressione o botão  $\leftarrow$  A bolsa  $\Diamond$  abre e aparecem outros ícones.
- 5. Pressione o botão ▲ várias vezes até que apareça uma moldura vermelha à volta do ícone  $\mathcal{C}_{\mathbf{m}}$ .

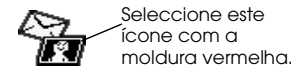

6. Pressione o botão  $\leftarrow$  O ícone  $\mathcal{C}_{\mathbf{a}}$  desloca-se para a parte lateral esquerda do visor LCD.

#### *Nota:*

*Para cancelar esta definição, pressione novamente o botão*  $\leftarrow$ . *O ícone regressa para a direita.*

7. Depois de efectuar a definição, tire uma fotografia.

#### *Nota:*

*Pode tirar fotografias com a ocular em vez de utilizar o visor LCD. Consulte a secção ["Tirar Fotografias Através da Ocular](#page-62-0)".*

## <span id="page-58-0"></span>*Tirar fotografias em ambientes de pouca luz*

Para obter os melhores resultados em ambientes de pouca luz, como, por exemplo, durante a noite ou em locais com pouca luminosidade, execute as operações apresentadas em seguida. É necessário mais tempo para tirar uma fotografia com esta definição.

1. Ligue a câmara utilizando o interruptor de abertura (OPEN) para abrir a tampa da lente.

#### *Nota:*

*Para obter mais informações sobre como ligar a câmara, consulte a secção ["Ligar e desligar a câmara](#page-40-0)".*

2. Pressione o botão ▲ A caixa de ferramentas abre, aparecem outros ícones por cima desta caixa e aparece uma moldura vermelha à volta da caixa de ferramentas.

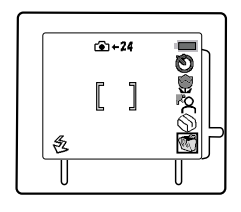

3. Pressione o botão ▲ até que apareça uma moldura vermelha à volta da bolsa de ferramentas  $\mathcal{S}$ .

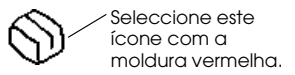

4. Pressione o botão **.** A bolsa  $\bigcirc$  abre e aparecem outros ícones.

5. Pressione o botão ▲ várias vezes até que apareça uma moldura vermelha à volta do ícone  $\mathbb C$ .

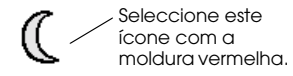

6. Pressione o botão  $\leftarrow$  O ícone  $\left(\right)$  desloca-se para a parte lateral esquerda do visor LCD.

#### *Nota:*

*Para cancelar esta definição, pressione novamente o botão*  $\leftarrow$ . *O ícone regressa para a direita.*

7. Depois de efectuar a definição, tire uma fotografia.

#### *Nota:*

- ❏ *Se pretender tirar uma fotografia a uma ou a várias pessoas durante a noite, defina a função de* flash *para (automático) de forma a conseguir captar a imagem da pessoa e do fundo. Recomenda-se que utilize o tripé para uma maior estabilidade.*
- ❏ *Se pretender captar apenas uma paisagem nocturna, defina a função de* flash *para (desactivada).*
- ❏ *Pode tirar fotografias com a ocular em vez de utilizar o visor LCD. Consulte a secção ["Tirar Fotografias Através da Ocular](#page-62-0)".*

## <span id="page-60-0"></span>*Utilizar a função de equilíbrio de brancos*

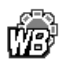

A EPSON PhotoPC 2100Z ajusta automaticamente o equilíbrio de cores. Se pretender que as cores das fotografias fiquem mais próximas das cores originais, utilize o equilíbrio de brancos da seguinte forma:

Por exemplo, active a definição de equilíbrio de brancos quando tirar fotografias ao anoitecer para realçar os tons avermelhados das fotografias ou quando pretender captar o ambiente criado por candeeiros ou velas. No entanto, para evitar que apareça uma tonalidade verde nas fotografias, não active a definição de equilíbrio de brancos quando tirar fotografias sob luz branca.

Para activar a definição de equilíbrio de brancos, execute as seguintes operações:

1. Ligue a câmara utilizando o interruptor de abertura (OPEN) para abrir a tampa da lente.

## *Nota:*

*Para obter mais informações sobre como ligar a câmara, consulte a secção ["Ligar e desligar a câmara](#page-40-0)".*

2. Pressione o botão ▲ A caixa de ferramentas abre, aparecem outros ícones por cima desta caixa e aparece uma moldura vermelha à volta da caixa de ferramentas.

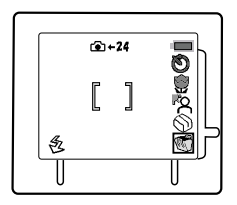

3. Pressione o botão  $\triangle$  várias vezes até que apareça uma moldura vermelha à volta da bolsa de ferramentas  $\mathcal{S}$ .

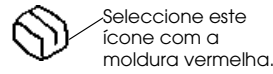

- 4. Pressione o botão  $\leftarrow$  A bolsa de ferramentas  $\otimes$  abre e aparecem outros ícones.
- 5. Pressione o botão ▲ várias vezes até que apareça uma moldura vermelha à volta do ícone re.

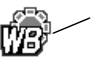

Seleccione este ícone com a moldura vermelha.

6. Pressione o botão **.** O ícone <sub>ma</sub> desloca-se para a parte lateral esquerda do visor LCD.

#### *Nota:*

*Para cancelar esta definição, pressione novamente o botão . O ícone regressa para a direita.*

7. Depois de efectuar a definição, tire uma fotografia.

## <span id="page-62-0"></span>*Tirar Fotografias Através da Ocular*

Quando tirar fotografias, utilize a ocular em vez do visor LCD para poupar as pilhas e para manter a câmara firme enquanto pressiona o botão do obturador.

Execute as seguintes operações:

- 1. Ligue a câmara utilizando o interruptor de abertura (OPEN) para abrir a tampa da lente. Aparecerá uma pré- -visualização ao vivo no visor LCD.
- 2. Pressione duas vezes o botão MENU para desligar o visor LCD.
- 3. Aguarde até que o indicador luminoso situado ao lado da ocular acenda.
- 4. Espreite pela ocular e centre o objecto da fotografia na moldura de focagem.

*Nota:*

- ❏ *Quando pressionar o botão do obturador, firme bem a câmara e mantenha-a numa posição fixa.*
- ❏ *Certifique-se de que não está a tapar as áreas à volta da lente, do* flash *e do indicador luminoso do temporizador com os dedos, a alça, vestuário ou outro objecto qualquer.*
- ❏ *A moldura que aparece na ocular indica a área aproximada, captada na fotografia.*
- 5. Pressione o botão do obturador até meio para fixar a focagem automática. Quando o indicador luminoso situado junto à ocular deixar de estar intermitente, isso significa que a focagem está fixa. Se quiser, pode afastar o objecto do centro sem alterar a focagem.
- 6. Mantenha a câmara imóvel enquanto pressiona o botão do obturador até baixo para tirar a fotografia. Em seguida, liberte o botão do obturador.

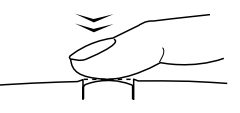

<span id="page-64-0"></span>Depois de tirar a fotografia, o visor LCD acende por breves instantes, apresentando a imagem captada, e a indicação **@K** aparece na parte inferior esquerda do visor LCD. Pode agora especificar o número de impressões, pressionando o botão de impressão  $\textcircled{a}$ . Para tirar outra fotografia, pressione o botão de função e repita as operações dos pontos 4 a 6.

## *Nota:*

- ❏ *Para obter mais informações sobre como especificar o número de impressões, consulte a secçã[o "Efectuar Definições de](#page-75-0)  [Impressão", no Capítulo 3](#page-75-0).*
- ❏ *Depois de tirar todas as fotografias, pode visualizá-las, eliminá-las e efectuar definições de impressão. Consulte o [Capítulo 3](#page-68-0).*

## *Definir o flash*

Pode seleccionar três funções de *flash*: automático, desactivado e filtro de vermelhos Para alterar as definições, execute as seguintes operações:

1. Ligue a câmara utilizando o interruptor de abertura (OPEN) para abrir a tampa da lente.

## *Nota:*

*Para obter mais informações sobre como ligar a câmara, consulte a secção ["Ligar e desligar a câmara](#page-40-0)".*

2. Pressione várias vezes o botão de função situado por baixo do ícone de definições do *flash* para seleccionar o ícone adequado. Para obter mais informações, consulte a tabela seguinte:

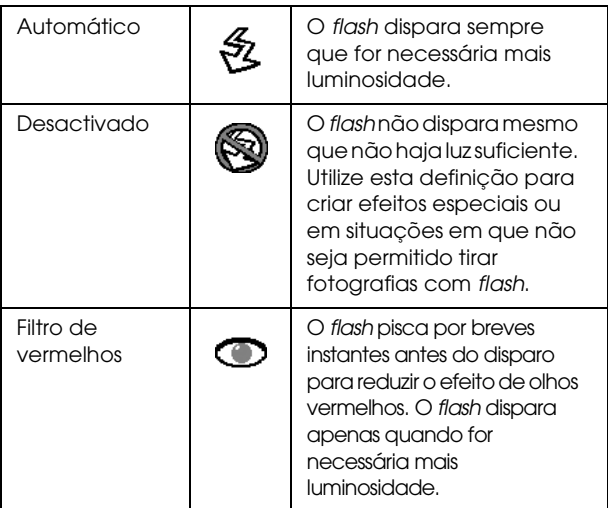

- 3. Depois de definir o *flash*, pressione duas vezes o botão MENU para desligar o visor LCD.
- 4. Para tirar a fotografia, olhe pela ocular.

## <span id="page-66-0"></span>*Utilizar o zoom óptico*

Pode captar apenas uma pequena parte do objecto de forma ampliada através do zoom.

1. Ligue a câmara utilizando o interruptor de abertura (OPEN) para abrir a tampa da lente.

#### *Nota:*

*Para obter mais informações sobre como ligar a câmara, consulte a secção ["Ligar e desligar a câmara](#page-40-0)".*

- 2. Pressione a letra  $\overline{I}$  do botão  $\overline{w}$   $\overline{I}$  para ampliar o objecto e a letra W para o reduzir.
- 3. Quando definir o zoom, pressione duas vezes o botão MENU para desligar o visor LCD.
- 4. Para tirar a fotografia, olhe pela ocular.

### *Nota:*

*Não pode utilizar a função de zoom digital quando tirar fotografias através da ocular. Para obter mais informações, consulte a secção ["Utilizar as funções de zoom óptico e zoom digital](#page-48-0)".*

## <span id="page-67-0"></span>*Efectuar outras definições*

Quando tirar fotografias através da ocular, pode utilizar muitas das funções que estão disponíveis quando tira fotografias com o visor LCD. Para utilizar estas funções, tem de efectuar em primeiro lugar as definições através do visor LCD. Quando tiver efectuado todas as definições, pressione duas vezes o botão MENU para desligar o visor LCD e, em seguida, tire as fotografias através da ocular. As definições que efectuar através do visor LCD reflectem-se nas fotografias que tirar através da ocular.

Para saber como utilizar as funções pretendidas, consulte a tabela apresentada em seguida.

#### *Nota:*

*Não pode utilizar a função macro ou de zoom digital quando tirar fotografias através da ocular.*

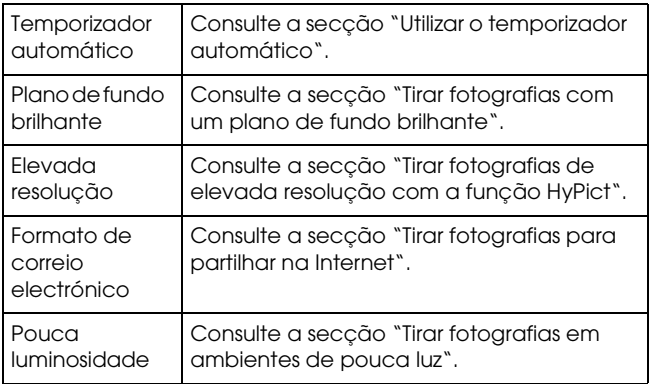

## <span id="page-68-0"></span>*Capítulo 3*

# *Visualizar e Controlar as Fotografias*

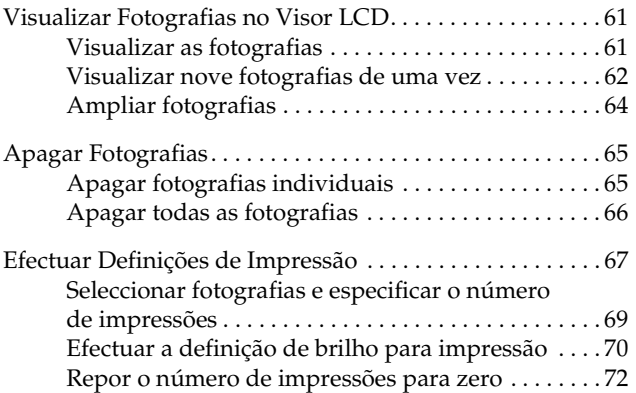

**3**

<span id="page-69-0"></span>Este capítulo explica como visualizar fotografias no visor LCD da câmara. Explica também como apagar fotografias e efectuar definições de impressão.

## *Visualizar Fotografias no Visor LCD*

Para visualizar as fotografias existentes no cartão de memória da câmara, execute as operações apresentadas em seguida.

## *Visualizar as fotografias*

Para visualizar as fotografias armazenadas no cartão de memória da câmara, execute as seguintes operações:

1. Pressione o botão  $\bigtriangledown$ . A última fotografia que tirou será apresentada no visor LCD.

### *Nota:*

- ❏ *Se aparecer uma pré-visualização ao vivo da imagem, pressione o botão para visualizar a última fotografia que tirou.*
- ❏ *Se os ícones e aparecerem sucessivamente no visor LCD, isso significa que não existem fotografias guardadas no cartão de memória.*

<span id="page-70-0"></span>2. Pressione a letra  $\lceil \frac{\text{d}}{\text{d}} \frac{\text{d}}{\text{d}} \frac{\text$ fotografia seguinte e pressione a letra W para visualizar a fotografia anterior.

#### *Nota:*

*O indicador luminoso fica intermitente e verde até que a fotografia apareça.*

3. Para interromper a apresentação das fotografias, pressione o botão  $\boxed{\blacktriangleright}$ .

#### *Nota:*

*Se a lente da câmara estiver saliente, pode tirar uma fotografia mais tarde. Se a lente não estiver saliente, isso significa que a câmara está desligada.*

## *Visualizar nove fotografias de uma vez*

O visor da PhotoPC 2100Z permite visualizar nove fotografias de uma só vez. Para tal, execute as seguintes operações:

1. Pressione o botão  $\bigcirc$  para visualizar as fotografias. Consulte a secção ["Visualizar as fotografias](#page-69-0)".

O visor LCD aparecerá da forma apresentada à direita.

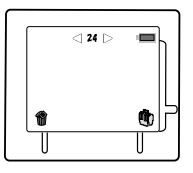

2. Pressione o botão  $\triangle$  várias vezes até que apareça uma moldura vermelha à volta do ícone 22.

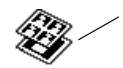

Seleccione este ícone com a moldura vermelha.

3. Pressione o botão . Depois de o indicador luminoso ficar intermitente e verde, o visor LCD apresenta nove fotografias.

#### *Nota:*

*Para cancelar esta definição, pressione novamente o botão .*

- 4. Para seleccionar a fotografia seguinte, pressione a letra T do botão  $\widehat{(\mathbf{w}-\mathbf{r})}$ . Para seleccionar a fotografia anterior, pressione a letra W.
- 5. Para sair do modo de visualização de várias fotografias, pressione o botão  $\leftarrow$ .

Se efectuar outras definições, pode voltar ao modo de visualização de uma só fotografia. Pressione o botão  $\blacktriangle$  para seleccionar o ícone  $\mathcal{B}$ e, em seguida, pressione o botão  $\Box$ .
## *Ampliar fotografias*

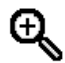

No visor LCD, pode visualizar uma ampliação das fotografias guardadas na câmara. Execute as seguintes operações:

1. Pressione o botão  $\triangleright$  para visualizar as fotografias. Consulte a secção ["Visualizar as fotografias](#page-69-0)".

A última fotografia será apresentada no visor LCD.

- 2. Seleccione a fotografia que pretende ampliar através do  $b$ otão  $\sqrt{\mathbf{w} - \mathbf{r}}$ . Para seleccionar a fotografia seguinte, pressione a letra T. Para seleccionar a fotografia anterior, pressione a letra W.
- 3. Pressione o botão ▲ várias vezes até que apareça uma moldura vermelha à volta do ícone  $\mathbf{\mathbb{Q}}$ .
- 

Seleccione este ícone com a moldura vermelha.

- 4. Pressione o botão **4.**
- 5. O ícone  $\Box$  aparece na parte superior do visor LCD. Este ícone indica que a parte central da fotografia está ampliada.

A parte branca deste ícone apresenta a área ampliada.

- 6. Para alterar a área ampliada, pressione a letra T (para a direita) ou a letra W (para a esquerda) do botão (w Pressione o botão de função para subir ou o botão  $\triangle$  para descer.
- 7. Para sair do modo de ampliação, pressione o botão  $\leftarrow$ .

## *Apagar Fotografias*

Através do visor LCD pode apagar uma ou todas as fotografias de uma vez.

## *Apagar fotografias individuais*

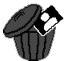

Para apagar as fotografias guardadas no cartão de memória individualmente, execute as seguintes operações:

- 1. Pressione o botão  $\left( \blacktriangleright \right)$  para visualizar as fotografias. Consulte a secção ["Visualizar as fotografias](#page-69-0)". A última fotografia que tirou será apresentada no visor LCD.
- 2. Seleccione a fotografia que pretende apagar através do  $\overline{\text{bota}}$   $\overline{\text{v}}$ . Para seleccionar a fotografia seguinte, pressione a letra T. Para seleccionar a fotografia anterior, pressione a letra W.
- 3. Pressione o botão de função situado por baixo do ícone  $\bullet$ . Os ícones  $\mathbb{Q}$ ,  $\mathbb{Z}$  e  $\mathbb{Z}$  aparecem sucessivamente.
- 4. Pressione o botão ← para apagar a fotografia seleccionada.

#### *Nota:*

*Para anular esta definição, pressione o botão de função situado por baixo do ícone* .

### *Apagar todas as fotografias*

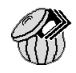

Para apagar de uma só vez todas as fotografias guardadas no cartão de memória existente na câmara, execute as seguintes operações:

- 1. Pressione o botão  $\triangleright$  para visualizar as fotografias. Consulte a secção ["Visualizar as fotografias](#page-69-0)". A última fotografia que tirou será apresentada no visor LCD. Pode também apagar todos os dados do cartão de memória se o formatar. Consulte a secçã[o "Formatar cartões de](#page-113-0)  [memória", no Capítulo 6](#page-113-0).
- 2. Pressione o botão ▲ várias vezes até que apareça uma moldura vermelha à volta do ícone <br/>
<br/>
« explicit to the set of the set of the set of the set of<br/>set of the set of the set of the set of the set of the set of the set of<br/>set of the set of the set of the set of the set of the set of

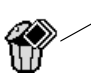

Seleccione este ícone verde com a moldura vermelha.

3. Pressione o botão  $\leftarrow$  Os ícones  $\mathbb{Q}, \mathscr{Q}$  e  $\mathbb{Z}$  aparecem sucessivamente.

#### *Nota:*

- ❏ *Para cancelar a operação, pressione o botão situado junto ao ícone .*
- ❏ Pode também apagar todos os dados do cartão de memória se o formatar. Consulte a secçã[o "Formatar](#page-113-0)  [cartões de memória", no Capítulo 6](#page-113-0).

4. Pressione o botão de função para apagar todas as fotografias. Serão apagadas todas as fotografias e os ícones e **a aparecem sucessivamente. Isto significa que não** existem fotografias no cartão de memória.

#### *Nota:*

*Todas as fotografias existentes no cartão serão apagadas, incluindo as fotografias protegidas através do EPSON Photo!4 ou de outra câmara EPSON.*

## *Efectuar Definições de Impressão*

Pode utilizar a PhotoPC 2100Z para efectuar definições que determinem a forma como as fotografias são impressas. Depois de seleccionar as fotografias que pretende imprimir, pode efectuar as seguintes definições:

❏ O número de impressões para cada fotografia seleccionada

As definições relativas ao número de impressões são guardadas num ficheiro DPOF (Digital Print Order Format) no cartão de memória da câmara. Pode aplicar estas definições quando utilizar impressoras ou aplicações de impressão que suportem a norma DPOF. Em alguns países, poderá encontrar lojas de fotografia que suportam esta norma e que imprimem de acordo com as definições do ficheiro DPOF. Se utilizar o ficheiro DPOF para aplicar estas definições à impressora, aplicação de impressão ou lojas de fotografia tornará a impressão mais rápida e fácil.

#### ❏ Definições de brilho

Estas definições de brilho são gravadas em cada ficheiro de imagem como informações PRINT Image Matching. Estas informações podem ser utilizadas por impressoras que suportem o sistema PRINT Image Matching para obter óptimos resultados de impressão.

A norma PRINT Image Matching é uma nova norma que permite que as câmaras digitais gravem informações específicas sobre as fotografias tiradas e que transfere todas essas informações para uma impressora compatível com esta norma. A PhotoPC 2100Z grava estas informações em cada fotografia JPEG que tira. Se utilizar uma impressora compatível com o sistema PRINT Image Matching, pode obter resultados de impressão até agora nunca obtidos.

#### *Nota:*

*As informações do PRINT Image Matching não alteram os dados de imagem ou a forma como a imagem é apresentada no ecrã do computador.*

Para efectuar estas definições, consulte as secções apresentadas em seguida.

#### *Nota:*

*Para imprimir as fotografias do cartão de memória, consulte o* Guia de Software *da câmara digital EPSON.*

## <span id="page-77-0"></span>*Seleccionar fotografias e especificar o número de impressões*

Pode utilizar o botão de impressão (@) situado no painel posterior da câmara para seleccionar uma fotografia a ser impressa e especificar o número de impressões. Execute as seguintes operações:

- 1. Pressione o botão  $\left( \blacktriangleright \right)$  para visualizar as fotografias. Consulte a secção ["Visualizar as fotografias](#page-69-0)". A última fotografia que tirou será apresentada no visor LCD.
- 2. Seleccione a fotografia para a qual pretende efectuar definições para utilizar o botão  $\sqrt{N}$   $\sqrt{N}$ . Para seleccionar a fotografia seguinte, pressione a letra T. Para seleccionar a fotografia anterior, pressione a letra W.

#### *Nota:*

*Para que a selecção de fotografias se torne mais fácil, pode visualizar nove fotografias de uma só vez. Consulte a secção ["Visualizar nove fotografias de uma vez](#page-70-0)".*

3. Pressione o botão de impressão (@) uma vez para especificar uma impressão para essa fotografia. Volte a pressionar o botão para aumentar o número de impressões especificadas. Pode especificar até nove impressões por cada fotografia. O número de impressões aparece com um ícone 1  $\bigoplus$  (até 9  $\bigoplus$ ) no canto superior esquerdo do visor  $LCD.$ 

#### *Nota:*

- ❏ *O número total de fotografias a ser impresso aparece no canto superior direito do visor LCD, tal como indica a seguinte figura.* 中9
- ❏ *Quando o número total de fotografias excede 99, o ícone muda da forma apresentada em seguida.*
	- கிறு
- 4. Para especificar zero impressões, mantenha o botão de impressão  $\textcircled{a}$ ) pressionado por breves instantes ou volte a pressionar o botão se tiver seleccionado nove impressões.

## *Efectuar a definição de brilho para impressão*

Utilize esta definição para que a fotografia fique mais brilhante quando impressa. Esta definição afecta apenas a qualidade de impressão quando utilizar uma impressora que suporte o sistema PRINT Image Matching.

#### *Nota:*

- ❏ *Esta definição afecta apenas a qualidade de impressão quando utilizar uma impressora que suporte o sistema PRINT Image Matching.*
- ❏ *Esta definição não afecta os dados de imagem ou a qualidade da imagem quando estes forem apresentados no ecrã do computador.*
- ❏ O brilho da imagem apresentada no visor LCD muda quando altera a definição de brilho. Desta forma, o efeito da definição será semelhante ao obtido com uma impressora que suporte o sistema PRINT Image Matching.
- 1. Pressione o botão  $\left(\blacktriangleright\right)$ . A última fotografia que tirou será apresentada no visor LCD.
- 2. Seleccione a fotografia para a qual pretende efectuar definições de brilho para utilizar o botão  $\sqrt{\sqrt{r}}$ . Para seleccionar a fotografia seguinte, pressione a letra T. Para seleccionar a fotografia anterior, pressione a letra W.
- 3. Pressione o botão  $\triangle$  várias vezes até que apareça uma moldura vermelha à volta do ícone  $\spadesuit$ .

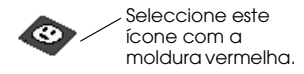

4. Pressione o botão  $\leftarrow$  para efectuar a definição. O ícone  $\Box$ aparece na parte superior do visor LCD.

#### *Nota:*

*Para cancelar esta definição, pressione novamente o botão* .

### *Repor o número de impressões para zero*

Se especificou o número de impressões para uma ou mais fotografias do cartão de memória da câmara, pode repor o número de impressões para zero de uma só vez.

Para obter mais informações, consulte a secção adequada.

#### *Nota:*

*Para especificar o número de impressões para uma fotografia seleccionada, consulte a secção ["Seleccionar fotografias e especificar](#page-77-0)  [o número de impressões"](#page-77-0).*

## *Especificar zero impressões para fotografias individuais*

Para especificar zero impressões para fotografias individuais de uma só vez, execute as seguintes operações:

- 1. Pressione o botão  $\bigtriangledown$  para visualizar as fotografias do cartão de memória da câmara.
- 2. Utilize o botão  $\sqrt{v}$   $\sqrt{v}$  para seleccionar a fotografia cuja definição de impressão pretende alterar. Pressione a letra W para visualizar a fotografia anterior ou a letra T para visualizar a fotografia seguinte.

#### *Nota:*

- ❏ *Para que a selecção de fotografias se torne mais fácil, pode visualizar nove fotografias de uma só vez. Consulte a secção ["Visualizar nove fotografias de uma vez](#page-70-0)".*
- ❏ *Após ter seleccionado uma fotografia, pode seleccionar zero impressões mantendo o botão de impressão pressionado por breves instantes.*

3. Após ter seleccionado a fotografia, pressione o botão várias vezes até que apareça uma moldura vermelha à volta do ícone **ቁ<sub>ጥ</sub>** 

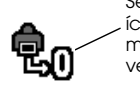

Seleccione este ícone com a moldura vermelha.

4. Pressione o botão para alterar para zero o número de impressões da fotografia que seleccionou. O ícone e o número que aparece na parte superior do visor LCD desaparecem.

## *Especificar zero impressões para todas as fotografias*

Para especificar zero impressões para todas as fotografias do cartão de memória de uma só vez, execute as seguintes operações:

- 1. Pressione o botão  $\bigtriangledown$ . A última fotografia que tirou será apresentada no visor LCD.
- 2. Pressione o botão  $\triangle$  várias vezes até que apareça uma moldura vermelha à volta do ícone «».

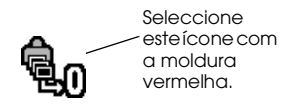

3. Pressione o botão  $\leftarrow$  Os ícones  $\mathbb{Q}, \mathscr{C}$  e  $\mathbb{Z}$  aparecem sucessivamente.

#### *Nota:*

*Para cancelar a operação, pressione o botão*  $\rightarrow$  situado junto ao *ícone .*

- 4. Pressione o botão  $\triangle$  situado por baixo do ícone  $\mathbf{\hat{Q}}_{0}$ . Os ícones  $\bigotimes$ e  $\bigotimes$  aparecem sucessivamente, o que significa que o número de impressões para todas as fotografias será definido para zero.
- 5. Pressione o botão de função situado por baixo do ícone **龟**<sub>n</sub> para alterar para zero o número de impressões de todas as fotografias do cartão de memória.
- 6. Pressione o botão  $\blacktriangleleft$ .

## *Capítulo 4*

# *Efectuar Definições da Câmara*

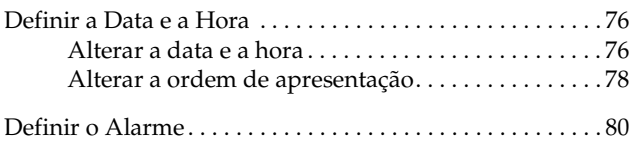

<span id="page-84-0"></span>Pode alterar as definições de hora e de data e especificar a ordem pela qual a data é apresentada. Consulte as secções apresentadas em seguida.

## *Definir a Data e a Hora*

Se a hora e a data forem eliminadas, ou se as pretender alterar, pode defini-las da seguinte forma:

## *Alterar a data e a hora*

#### *Nota:*

- ❏ *Se retirar as pilhas da câmara por um longo período de tempo, as definições de hora e de data serão eliminadas. Para obter mais informações, consulte a secçã[o "Definir a data e a hora pela](#page-35-0)  [primeira vez", no Capítulo 1](#page-35-0).*
- ❏ *As operações seguintes indicam como definir a data no formato mês/dia/ano.*
- 1. Faça deslizar o interruptor de abertura (OPEN) para ligar a câmara.
- 2. Pressione o botão de função enquanto mantém o botão pressionado.

O visor LCD aparecerá da forma apresentada à direita.

- $0.120122001$ 國 Τ  $\overline{D}$  $0.120122001$  $0:00^{-1}$ 险 Π
- 3. Pressione o botão **.** A data e a hora aparecem no visor LCD da forma apresentada à direita. O mês, dia e ano são apresentados com a indicação do mês seleccionada.

*novamente o botão .*

*Nota: Para retroceder, pressione* 

4. Pressione o botão de função e o botão ▲ para alterar o valor do item seleccionado.

- 5. Depois de efectuar todas as definições, seleccione um item diferente pressionando as letras W e  $\overline{I}$  no botão  $\overline{w}$
- 6. Volte a executar as operações dos pontos 4 e 5 até efectuar todas as definições de data e hora.
- 7. Depois de efectuar todas definições de data e hora, pressione o botão .
- 8. Pressione o botão de função.

<span id="page-86-0"></span>*Nota:*

*Quando efectuar as definições apresentadas anteriormente, as definições de* flash *poderão mudar. Para repor as definições de* flash*, consulte a secçã[o "Definir o flash", no Capítulo](#page-64-0) 2.*

## *Alterar a ordem de apresentação*

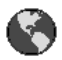

Pode alterar a ordem pela qual a data (ano, mês e dia) é apresentada no visor LCD. Execute as seguintes operações:

- 1. Faça deslizar o interruptor de abertura (OPEN) para ligar a câmara.
- 2. Pressione o botão de função enquanto mantém o botão pressionado.

O visor LCD aparecerá da forma apresentada à direita.

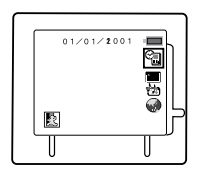

3. Pressione o botão  $\triangle$  várias vezes até que apareça uma moldura vermelha à volta do ícone .

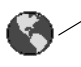

Mova a moldura vermelha para este ícone.

4. Pressione o botão ← para alterar a ordem pela qual a data é apresentada. A ordem apresentada na parte superior do visor LCD e o ícone seleccionado são alterados. Pode seleccionar as ordens de apresentação indicadas.

#### *Nota:*

*Quando efectuar as definições apresentadas anteriormente, as definições de* flash *poderão mudar. Para repor as definições de*  flash*, consulte a secçã[o "Definir o flash", no Capítulo](#page-64-0) 2.*

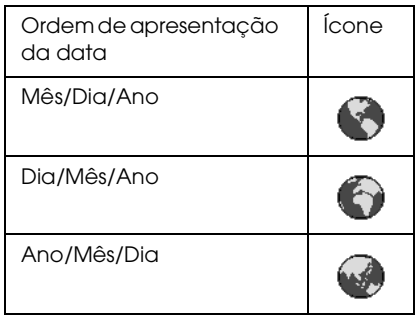

5. Depois de efectuar todas as definições, pressione o botão de função.

#### *Nota:*

*Se a câmara for desligada e as pilhas retiradas por um período de tempo superior a quatro dias, terá de voltar a acertar a hora e a data.*

## <span id="page-88-0"></span>*Definir o Alarme*

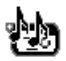

Pode seleccionar três tipos de alarme. Efectue as definições da forma apresentada em seguida e consulte a tabela para obter mais informações.

- 1. Faça deslizar o interruptor de abertura (OPEN) para ligar a câmara.
- 2. Pressione o botão de função enquanto mantém o botão pressionado.

O visor LCD aparecerá da forma apresentada à direita.

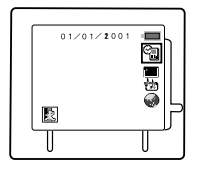

3. Pressione o botão ▲ várias vezes até que apareça uma moldura vermelha à volta do ícone **·** .

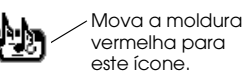

4. Pressione o botão  $\blacktriangle$  até visualizar a definição pretendida.

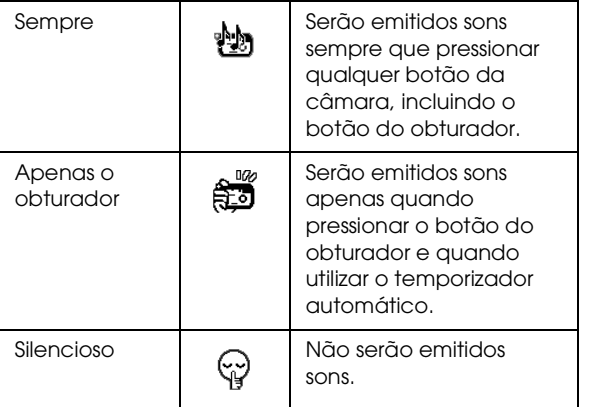

#### *Nota:*

*Para regressar ao ecrã anterior do visor LCD, pressione o botão de função.*

5. Quando efectuar todas as definições, pressione o botão e, em seguida, pressione o botão de função.

*Nota:*

*Quando efectuar as definições apresentadas anteriormente, as definições de* flash *poderão mudar. Para repor as definições de* flash*, consulte a secçã[o "Definir o flash", no Capítulo](#page-64-0) 2.*

## *Capítulo 5*

# *Utilizar Imagens no Computador*

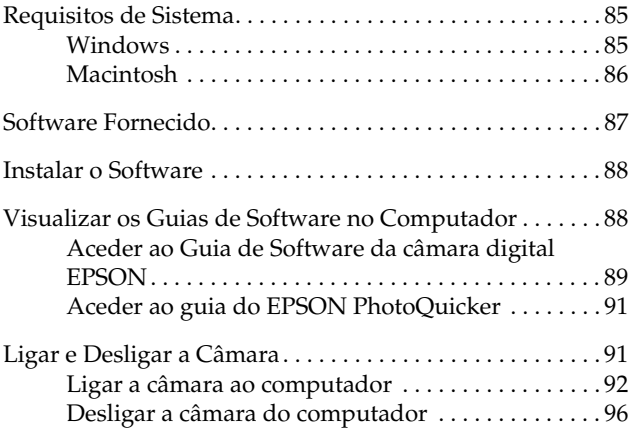

Este capítulo explica como transferir fotografias do cartão de memória para o computador. Inclui também os seguintes tópicos:

- ❏ Requisitos de sistema do computador
- ❏ *Software* EPSON fornecido
- ❏ Visualizar o *Guia de Software* da Câmara Digital EPSON no computador para obter mais informações sobre a instalação do *software*
- ❏ Ligar e desligar a câmara do computador

#### *Nota:*

*Para obter mais informações sobre como utilizar o* software *da câmara EPSON, consulte o* Guia de Software *da câmara digital EPSON.* 

*Para saber como imprimir fotografias através do EPSON PhotoQuicker, consulte o manual do EPSON PhotoQuicker.*

## <span id="page-93-0"></span>*Requisitos de Sistema*

Antes de ligar a câmara PhotoPC 2100Z ao computador e executar o respectivo *software*, certifique-se de que o computador está de acordo com os seguintes requisitos de sistema:

## *Windows*

Os requisitos necessários para utilizar a PhotoPC 2100Z em Windows são os seguintes:

Porta USB (Tipo A).

Pelo menos 48 MB de RAM (64 MB quando utilizar o EPSON PhotoQuicker).

Pelo menos 50 MB de espaço livre em disco (170 MB quando utilizar o EPSON PhotoQuicker).

Monitor VGA com 256 cores no mínimo.

Microsoft® Windows Millennium Edition, Windows 98 ou Windows 2000 pré-instalados.

## <span id="page-94-0"></span>*Macintosh*

Os requisitos necessários para utilizar a PhotoPC 2100Z em Macintosh são os seguintes:

Processador Power PC G3 ou superior.

Apple ®Macintosh com porta USB incorporada.

48 MB de RAM (128 MB quando utilizar o EPSON PhotoQuicker juntamente com o EPSON Photo!4)

Pelo menos 50 MB de espaço livre em disco. (170 MB quando utilizar o EPSON PhotoQuicker).

Monitor com resolução mínima de 640 × 480.

Macintosh OS 8.5.1 até OS 9.1.

#### *Nota:*

*O* software *fornecido não pode ser utilizado com a função de múltiplos utilizadores do Mac OS 9.*

## <span id="page-95-0"></span>*Software Fornecido*

O CD-ROM fornecido com a PhotoPC 2100Z contém o seguinte *software* EPSON:

#### ❏ **Controlador USB da PhotoPC 2100Z**

Este controlador permite ligar a câmara ao computador (excepto para utilizadores de Windows 2000 e Macintosh OS 9).

#### ❏ **EPSON Photo!4**

*Software* que permite visualizar e gerir as imagens captadas com a PhotoPC 2100Z.

#### ❏ **EPSON CameraStarter**

Utilitário que é iniciado automaticamente quando liga a câmara ao computador. Este utilitário constitui uma forma fácil de iniciar o EPSON AutoDownloader e o EPSON PhotoQuicker (é instalado automaticamente quando instala o EPSON Photo!4).

#### ❏ **EPSON AutoDownloader**

Utilitário que permite transferir, de forma rápida e organizada, fotografias a partir da câmara para o computador (é instalado automaticamente quando instala o EPSON Photo!4).

#### ❏ **EPSON CardMonitor**

Utilitário que permite que o EPSON CameraStarter inicie automaticamente sempre que ligar a câmara ao computador ou quando inserir um cartão de memória num conector para cartões PC.

## <span id="page-96-0"></span>❏ **EPSON PhotoQuicker**

*Software* que permite imprimir imagens.

#### ❏ **Adobe Acrobat Reader**

*Software* necessário para visualizar o *Guia de Software* da câmara digital.

## *Instalar o Software*

Para saber como instalar o *software* necessário, consulte este guia. Para obter mais informações sobre como utilizar este guia, consulte a secçã[o "Aceder ao Guia de Software da](#page-97-0)  [câmara digital EPSON"](#page-97-0).

#### *Nota:*

*Instale todo o* software *antes de ligar a câmara ao computador.*

## *Visualizar os Guias de Software no Computador*

Para saber como instalar e utilizar o *software* fornecido, pode visualizar os manuais apresentados em seguida no computador.

#### **Guia de Software da câmara digital EPSON Guia do EPSON PhotoQuicker**

Para visualizar estes guias, consulte as secções apresentadas em seguida.

#### <span id="page-97-0"></span>*Aceder ao Guia de Software da câmara digital EPSON*

Para visualizar o guia de *software* da câmara digital, execute as operações apresentadas em seguida.

#### *Windows*

1. Ligue o computador e insira o CD que contém o *software* da PhotoPC 2100Z no respectivo leitor.

Se aparecer uma caixa de diálogo a pedir para seleccionar uma língua, faça clique na língua que pretender e, em seguida, faça clique em  $\rightarrow$ 

2. Aparecerá a caixa de diálogo do programa de instalação EPSON (EPSON Installation Program). Seleccione a opção de visualização do manual em PDF (View PDF Manual) e, em seguida, faça clique em  $\rightarrow$ .

#### *Nota:*

*Se a caixa de diálogo do programa de instalação EPSON não aparecer, faça clique duas vezes no ícone* O Meu Computador (My Computer)*. Faça clique no ícone do CD- -ROM e seleccione* Abrir (Open) *no menu Ficheiro (File). Em seguida, faça clique duas vezes em* Setup.exe*.*

3. Siga as instruções apresentadas no ecrã para visualizar o guia.

#### *Nota:*

*Se o Acrobat Reader não estiver instalado no computador, ou se tiver instalada uma versão desactualizada, as instruções apresentadas no ecrã ajudá-lo-ão a instalar uma versão actualizada do Acrobat Reader.*

#### *Macintosh*

1. Ligue o computador e insira o CD que contém o *software* da PhotoPC 2100Z no respectivo leitor.

Na pasta EPSON que aparece no ambiente de trabalho do computador, faça clique duas vezes no ícone da língua que preferir.

#### *Nota:*

*Se a pasta EPSON não aparecer no ambiente de trabalho, faça clique duas vezes no ícone* EPSON *que aparece no ambiente de trabalho.* 

2. Faça clique duas vezes na pasta relativa aos guias (Manual).

### *Nota:*

*Se o Acrobat Reader ainda não estiver instalado no sistema, faça clique duas vezes na pasta Acrobat Reader e, em seguida, faça clique duas vezes no ícone do instalador do Reader (Reader installer) para instalar o Adobe Acrobat Reader.*

3. Faça clique duas vezes em Guia de Software.pdf (EPSON Software User's Guide.PDF) para visualizar o guia.

# <span id="page-99-0"></span>*Aceder ao guia do EPSON PhotoQuicker*

O guia do EPSON PhotoQuicker é instalado automaticamente quando instalar o EPSON PhotoQuicker. Para visualizar o manual, execute as operações apresentadas em seguida.

## *Windows*

Faça clique em Iniciar (Start) e seleccione Programas (Programs). Em seguida, seleccione EPSON PhotoQuicker e faça clique na opção relativa ao guia do utilizador do EPSON PhotoQuicker3.X.

## *Macintosh*

Faça clique duas vezes na pasta EPSON PhotoQuicker3.X no disco e, em seguida, faça clique duas vezes no ícone do guia do EPSON PhotoQuicker.

## *Ligar e Desligar a Câmara*

Utilize o cabo USB fornecido com a câmara para ligar a câmara ao computador. Quando a câmara estiver ligada ao computador, pode transferir ou copiar ficheiros fotográficos para o computador. Pode também carregar os ficheiros fotográficos guardados no computador para o cartão de memória.

## <span id="page-100-0"></span>*Ligar a câmara ao computador*

Pode ligar a PhotoPC 2100Z a um computador através do cabo USB.

Antes de ligar a câmara, certifique-se de que o controlador USB está instalado no computador (excepto em Windows 2000 e Macintosh OS 9). Para obter mais informações, consulte o *Guia de Software* da câmara digital EPSON.

#### *Nota:*

- ❏ *Certifique-se de que as pilhas têm energia suficiente antes de ligar a câmara ao computador. Se a câmara desligar automaticamente devido a uma falha de energia enquanto estiver ligada ao computador, este poderá não funcionar correctamente. A EPSON recomenda que utilize o adaptador de corrente alterna opcional sempre que ligar a câmara ao computador.*
- ❏ *Certifique-se de que o cartão de memória está instalado na câmara.Caso contrário, não será possível estabelecer uma ligação.*
- ❏ *Se a câmara estiver ligada ao computador, apenas o botão da câmara estará activado e a função de poupança de energia automática será desactivada.*
- ❏ *Embora possa ligar o cabo USB a qualquer momento, a EPSON recomenda que o ligue da forma descrita em seguida.*
- ❏ *Se o* software *EPSON não conseguir estabelecer a ligação com a câmara quando esta está ligada, consulte o capítulo relativo à resolução de problemas do* Guia de Software *incluído no CD- -ROM.*

Para ligar a câmara, execute as seguintes operações:

- 1. Ligue o computador.
- 2. Ligue o conector do cabo à porta USB do computador ou ao concentrador (*hub*) USB ligado directamente ao computador.

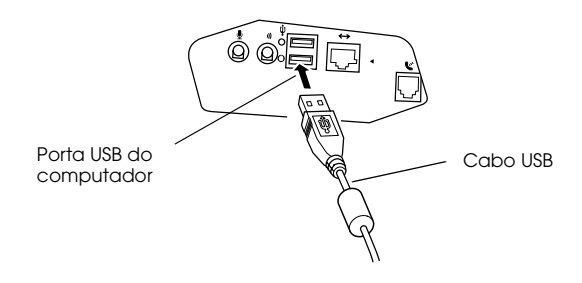

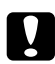

c*Importante: Utilize o cabo USB fornecido com a câmara para evitar que o conector de interface da câmara se danifique.*

3. Abra a tampa do conector situada na parte lateral da câmara e insira a outra extremidade do cabo USB no conector de interface, da forma apresentada na figura. Verifique se a forma do conector do cabo é adequada à forma do conector de interface.

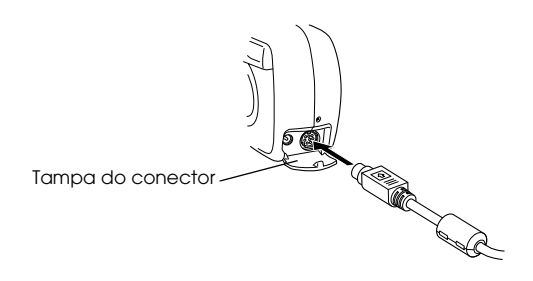

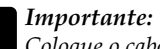

c*Importante: Coloque o cabo na posição correcta antes de o introduzir no conector; caso contrário, poderá danificar o cabo e o conector.*

4. Para voltar a ligar a câmara, pressione o botão  $\blacktriangleright$ . O indicador luminoso fica intermitente e cor de laranja.

A primeira vez que ligar a câmara ao computador, é possível que o computador apresente algumas janelas enquanto estabelece ligação entre o controlador USB e a câmara. Esta situação é normal e acontece apenas pela primeira vez que ligar a câmara ao computador.

Se ainda não instalou o controlador USB, aparecerá uma mensagem a pedir que localize o controlador. Se isso acontecer, cancele a operação e desligue a câmara do computador. Feche todas as aplicações e, em seguida, instale o controlador USB (excepto em Windows 2000 e Mac OS9) de acordo com as instruções do *Guia de Software* da câmara digital **EPSON.** 

Quando ligar a câmara ao computador e enquanto a ligação está a ser efectuada, o indicador luminoso situado junto à ocular fica intermitente e cor de laranja.

c*Importante: Mantenha a câmara e o computador afastados de potenciais fontes de interferência electromagnética, como, por exemplo, colunas de som ou bases de telefone sem fios.*

#### *Nota:*

*Se for necessário definir a data e a hora, aparecerá o seguinte ecrã enquanto está a ligar a câmara ao computador. Pressione o botão para efectuar a ligação sem definir a data e a hora, ou consulte a secção ["Definir a data e a hora pela primeira vez", no Capítulo](#page-35-0) 1 para efectuar as definições.*

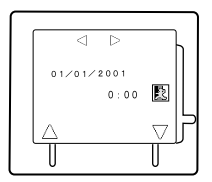

**5**

## <span id="page-104-0"></span>*Desligar a câmara do computador*

Depois de utilizar a câmara com o computador, desligue a câmara correctamente. Execute as operações apresentadas na secção adequada.

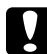

c*Importante: Execute as operações apresentadas para desligar a câmara. Se não o fizer poderá danificar a câmara ou o cartão de memória. Poderá também danificar o computador.*

## *Desligar a câmara (Windows Me e 98)*

- 1. Faça clique duas vezes no ícone O Meu Computador (My Computer) no ambiente de trabalho. Aparecerá a respectiva janela.
- 2. Faça clique com a tecla direita do rato no ícone relativo ao disco amovível (Removable Disk) e, em seguida, faça clique na opção de ejecção (Eject). O respectivo ícone desaparecerá.
- 3. Para desligar a câmara, pressione o botão  $\blacktriangleright$ . Quando o indicador luminoso apagar, desligue o cabo USB.

#### *Desligar a câmara (Windows 2000)*

1. Faça clique duas vezes no ícone de ejecção situado na barra de tarefas.

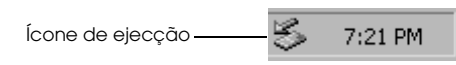

Aparecerá a caixa de diálogo que permite desligar ou ejectar o *hardware* (Unplug or Eject Hardware).

#### *Nota:*

*Pode também fazer clique com a tecla direita do rato no ícone de ejecção para visualizar a caixa de diálogo que permite desligar ou ejectar o* hardware (Unplug or Eject Hardware)*.*

- 2. Faça clique na tecla Parar (Stop). Aparecerá a caixa de diálogo que permite parar um dispositivo de *hardware* (Stop a Hardware device).
- 3. Seleccione a opção relativa ao dispositivo de armazenamento USB (USB Mass Storage Device) e, em seguida, faça clique na tecla OK.
- 4. Aparecerá uma mensagem de confirmação. Faça clique em OK.

*Nota:*

- ❏ *Se aparecer uma janela relativa a problemas ao ejectar o dispositivo de armazenamento USB (Problem Ejecting USB Mass Storage Device), faça clique na tecla* OK *e volte a executar as operações a partir do ponto 1.*
- ❏ *Para desligar a câmara pode também fazer clique no ícone de ejecção situado na barra de tarefas e, em seguida, fazer clique na opção que permite parar o dispositivo de armazenamento USB* (Stop USB Mass Storage Device) *e em* OK*.*
- 5. Para desligar a câmara, pressione o botão  $\bigtriangledown$ . O indicador luminoso apaga.

## *Desligar a câmara (Macintosh)*

- 1. No ambiente de trabalho, arraste o ícone EPSON\_DSC para o lixo (Trash).
- 2. Para desligar a câmara, pressione o botão  $\blacktriangleright$ . Quando o indicador luminoso apagar, retire o cabo USB.

# *Capítulo 6 Acessórios Opcionais*

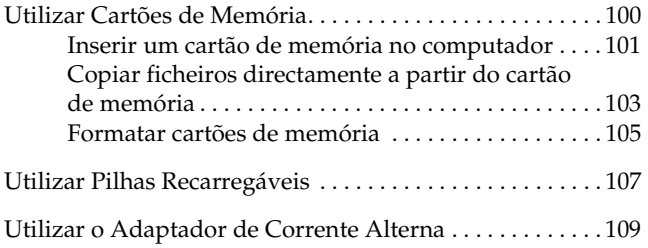
Este capítulo descreve os vários acessórios opcionais que pode utilizar para aumentar a memória e a flexibilidade da PhotoPC 2100Z.

Este capítulo inclui os seguintes tópicos:

- ❏ Utilizar cartões de memória CompactFlash
- ❏ Utilizar o adaptador PCMCIA
- ❏ Utilizar pilhas recarregáveis
- ❏ Utilizar o adaptador de corrente alterna

# *Utilizar Cartões de Memória*

A PhotoPC 2100Z está equipada com um cartão de memória CompactFlash de 8 MB para guardar fotografias.

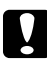

- c*Importante:* ❏ *Nunca insira nem retire um cartão de memória da câmara enquanto esta estiver ligada.*
	- ❏ *Se pretender substituir um cartão de memória quando estiver a utilizar uma ligação USB, retire o cartão que está inserido na câmara e substitua-o.*

#### *Nota:*

*Para poder tirar fotografias, terá de ter um cartão de memória instalado na PhotoPC 2100Z. A câmara possui um cartão instalado de origem. Para saber como instalar um cartão de memória, consulte a secção ["Instalar e retirar um cartão de memória", no Capítulo](#page-27-0) 1.*

<span id="page-109-0"></span>A capacidade de armazenamento do cartão de memória CompactFlash de 8 MB utilizando as três definições de resolução da PhotoPC 2100Z é indicada na seguinte tabela:

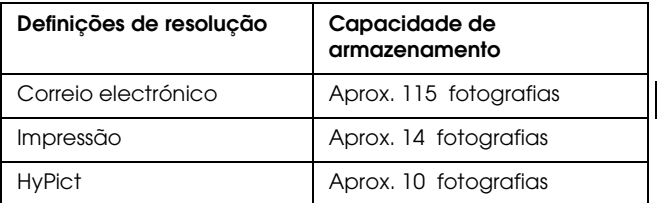

#### *Nota:*

- ❏ *Consoante a complexidade de cada fotografia, é possível que o número de fotografias que pode gravar no cartão de memória seja ligeiramente diferente do apresentado na tabela.*
- ❏ *Para obter mais informações sobre os cartões CompactFlash, contacte o Serviço de Assistência a Clientes EPSON.*

### *Inserir um cartão de memória no computador*

Pode instalar um cartão de memória em qualquer computador que estiver equipado com um conector para cartões de memória PCMCIA de Tipo II. Desta forma, poderá copiar fotografias para o computador directamente a partir do cartão de memória, copiar programas do computador para a câmara ou apagar programas do cartão de memória.

**6**

Para inserir o cartão de memória no computador, execute as seguintes operações:

- 1. Se necessário, retire o cartão de memória da câmara. Consulte a secção ["Instalar e retirar um cartão de](#page-27-0)  [memória", no Capítulo 1](#page-27-0).
- 2. Introduza completamente o cartão de memória no adaptador (vendido separadamente), como indica a figura.
- 3. Insira o adaptador no conector PCMCIA Tipo II do computador.

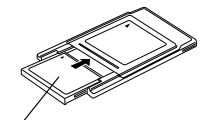

Cartão de memória

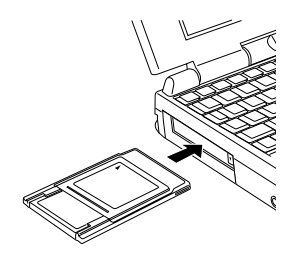

Para saber como copiar fotografias de um cartão de memória para o computador, consulte a secção apresentada em seguida.

**6**

#### *Copiar ficheiros directamente a partir do cartão de memória*

Para copiar ficheiros para o computador, execute as operações apresentadas em seguida.

#### *Nota:*

- ❏ *Quando inserir um cartão de memória num Macintosh através do adaptador opcional PCMCIA, deve activar o* software *de extensão PC Exchange para aceder a ficheiros que se encontrem nos cartões de memória. Para obter mais informações, consulte o guia do Macintosh.*
- ❏ *Pode também aceder aos ficheiros existentes no cartão de memória através do* software *EPSON Photo!4 fornecido com a câmara. Para saber como utilizar este* software*, consulte o* Guia de Software *da câmara digital EPSON.*
- 1. Ligue a câmara ao computador ou insira o cartão de memória no conector para cartões PC do computador ou de outro dispositivo.

#### *Nota:*

*Para saber como ligar a câmara, consulte a secçã[o "Ligar e](#page-99-0)  [Desligar a Câmara", no Capítulo](#page-99-0) 5. Para saber como inserir o cartão de memória no computador, consulte a secção ["Inserir um](#page-109-0)  [cartão de memória no computador"](#page-109-0). Para saber como inserir o cartão de memória num dispositivo diferente, consulte a documentação do respectivo dispositivo.*

2. Para copiar fotografias, faça clique duas vezes na pasta DCIM existente na unidade do cartão de memória. Em seguida, faça o mesmo na pasta 100EPSON. Aparecerão os ficheiros de imagem.

*Nota:*

- ❏ *A PhotoPC 2100Z guarda os ficheiros de imagem na pasta*  ✽✽✽*EPSON criada automaticamente, em que* ✽✽✽ *representa qualquer número de 100 a 999.*
- ❏ *As fotografias que tirou são designadas automaticamente pela ordem em que foram gravadas no cartão de memória. Por exemplo,* EPSN0012 *é a designação da 12ª fotografia gravada. Os ficheiros de imagem utilizam o formato JPG.*
- ❏ *Se o cartão de memória inserido na câmara possuir um ficheiro com o número* 9999*, não será possível tirar fotografias com a câmara. Neste caso, formate o cartão de memória (consulte a secção apresentada em seguida), ou utilize outro cartão para tirar mais fotografias.*
- 3. Faça clique duas vezes num ficheiro para visualizar uma miniatura da respectiva imagem.
- 4. Copie as imagens para a pasta que pretender no disco.

**6**

#### <span id="page-113-0"></span>*Formatar cartões de memória*

O cartão CompactFlash já vem formatado. Formate apenas um cartão de memória quando pretender apagar todos os dados do cartão ou quando os ícones apresentados em seguida aparecerem no visor LCD a indicar que não é possível guardar mais fotografias no cartão de memória.

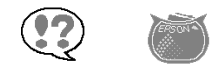

Para formatar um cartão de memória, execute as operações apresentadas em seguida.

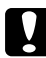

c*Importante: Quando formata um cartão de memória, todos os dados existentes no cartão são eliminados, incluindo quaisquer fotografias protegidas através do EPSON Photo!4 ou qualquer outra câmara EPSON.*

1. Faça deslizar o interruptor de abertura (OPEN) para ligar a câmara.

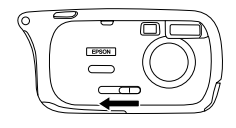

2. Pressione o botão de função enquanto mantém o botão pressionado.

O visor LCD aparecerá da forma apresentada à direita.

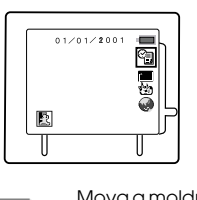

3. Pressione o botão ▲ várias vezes até que apareça uma moldura vermelha à volta do ícone **Poula** 

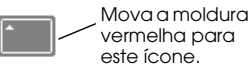

4. Pressione o botão ← Aparecem os seguintes ícones no visor LDC

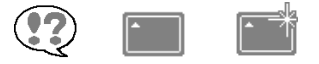

#### *Nota:*

*Para cancelar o processo de formatação, pressione o botão*  $\triangle$  *do lado direito do ícone .*

5. Pressione o botão de função situado por baixo do ícone **DE LO** processo de formatação é iniciado.

#### *Nota:*

*Quando efectuar as definições apresentadas anteriormente, as definições de* flash *poderão mudar. Para alterar as definições de*  flash*, consulte a secçã[o "Definir o flash", no Capítulo](#page-64-0) 2.*

**6**

## *Utilizar Pilhas Recarregáveis*

Na PhotoPC 2100Z, pode utilizar pilhas de Ni-MH recarregáveis (modelo EU-24) em vez de utilizar as quatro pilhas alcalinas AA (IEC LR6) fornecidas com a câmara. As pilhas recarregáveis permitem poupar tempo e dinheiro que gastaria para substituir as pilhas alcalinas. Carregue as pilhas recarregáveis novas antes de as colocar na câmara.

Quando utilizar estas pilhas, tenha em atenção o seguinte:

- ❏ Para carregar completamente as pilhas novas ou pilhas que não tenham sido utilizadas durante um longo período de tempo, é possível que tenha de carregá-las duas ou três vezes.
- ❏ Utilize as pilhas com regularidade para que continuem a carregar correctamente. As pilhas que não tenham sido utilizadas durante um longo período de tempo voltarão ao normal com uma utilização regular.
- ❏ Tem de descarregar totalmente as pilhas antes de as recarregar; se não o fizer, poderá não ser possível recarregá-las totalmente.
- ❏ As pilhas carregadas em ambientes quentes gastam-se mais rapidamente.
- ❏ Não deixe pilhas na câmara ou no carregador por longos períodos de tempo sem as utilizar. Para saber como guardar as pilhas, consulte a secçã[o "Guardar as pilhas",](#page-126-0)  [no Capítulo 7](#page-126-0).
- ❏ As pilhas recarregáveis ficam gastas com a utilização contínua. À medida que a sua capacidade de carregamento diminui, o tempo de funcionamento da câmara também diminui. Quando a duração das pilhas diminuir, substitua-as. Para deitar fora as pilhas gastas, consulte a secçã[o "Deitar as pilhas fora", no Capítulo](#page-127-0) 7.
- ❏ Quando as pilhas estiverem completamente carregadas, o indicador luminoso do carregador apaga. Para voltar a carregar as pilhas, desligue o cabo de corrente alterna e volte a ligá-lo.

#### *Nota:*

*Substitua as pilhas de Ni-MH por pilhas novas se o indicador luminoso do carregador permanecer aceso durante mais de 4 horas ou se o indicador luminoso do carregador permanecer intermitente durante mais de meia hora.*

Quando o indicador luminoso apagar, desligue o carregador da corrente. Para evitar uma sobrecarga, não deixe o carregador ligado à corrente depois de o indicador luminoso apagar.

# *Utilizar o Adaptador de Corrente Alterna*

O adaptador de corrente alterna (B867✽✽1) permite ligar a PhotoPC 2100Z a uma tomada eléctrica comum. Isto torna-se muito útil quando estiver a pré-visualizar imagens, a transferir imagens ou a efectuar definições de impressão. O adaptador fornece energia à câmara, mas não carrega as pilhas. Em alguns países, o adaptador de corrente alterna é fornecido com um cabo de corrente alterna em separado.

#### *Nota:*

- ❏ *Os asteriscos substituem os respectivos dígitos que aparecem na referência do produto, que variam em função do país.*
- ❏ *Antes de utilizar o adaptador de corrente alterna, consulte o respectivo manual.*

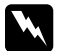

# w*Atenção:*

- ❏ *Utilize apenas o adaptador de corrente alterna concebido para a PhotoPC 2100Z. Se utilizar outro adaptador, poderá haver o risco de incêndio, choque eléctrico ou danos físicos.*
- ❏ *Não utilize o cabo de corrente alterna nem o adaptador com outra finalidade que não a de fornecer energia à PhotoPC 2100Z.*
- ❏ *Se a ficha do adaptador não entrar na tomada, peça a um electricista que lhe substitua a tomada.*
- ❏ *Para evitar o perigo de radiação, não exponha nem retire o núcleo de ferrite.*
- ❏ *Para evitar o perigo de incêndio ou choque eléctrico, não coloque um cobertor por cima do adaptador ou qualquer outro objecto que possa provocar uma descarga eléctrica.*

Para não perder imagens ou definições, certifique-se de que a câmara terminou o processamento e desligue-a antes de ligar ou desligar o adaptador de corrente alterna. Execute as seguintes operações:

1. Se o adaptador de corrente alterna possuir um cabo de corrente alterna próprio, introduza firmemente o conector do cabo na entrada de corrente alterna.

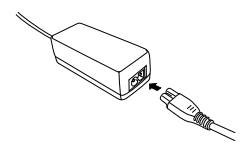

2. Abra a tampa do conector, situada na parte lateral da câmara.

- 3. Introduza o cabo do adaptador no conector do adaptador de corrente alterna existente na câmara.
- a Caro
- 4. Ligue o adaptador de corrente alterna a uma tomada eléctrica.

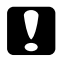

c*Importante:* ❏ *Coloque a câmara e o adaptador de corrente alterna perto de uma tomada eléctrica que lhe permita desligar facilmente a ficha.*

#### *Nota para utilizadores de língua francesa:*

*Placez l'appareil photographique et ses options près d'une prise de courant où la prise peut être débranchée facilement.*

❏ *Evite utilizar tomadas controladas por interruptores de parede ou temporizadores automáticos. Evite igualmente tomadas do mesmo circuito de grandes aparelhos que possam causar flutuações na voltagem.*

# *Capítulo 7*

# *Manutenção e Resolução de Problemas*

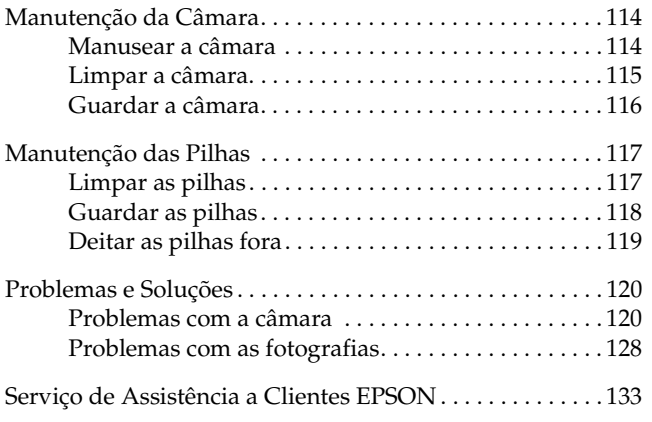

A manutenção da PhotoPC 2100Z é extremamente simples e quase todos os problemas que possam surgir são de fácil resolução.

Este capítulo fornece informações sobre a manutenção da câmara e contém informações sobre os seguintes tópicos:

- ❏ Manutenção, limpeza e armazenamento da câmara.
- ❏ Manutenção da pilhas.
- ❏ Soluções para os problemas com as fotografias e com a câmara.

#### *Nota:*

*Para resolver problemas relacionados com o* software*, consulte o*  Guia de Software *da câmara digital.*

## <span id="page-122-0"></span>*Manutenção da Câmara*

A PhotoPC 2100Z requer cuidados de manutenção mínimos. Antes de efectuar quaisquer operações de manutenção na câmara, consulte a secçã[o "Instruções de Segurança", na](#page-14-0)  [Introdução](#page-14-0). Em seguida, execute as operações apresentadas em seguida.

#### *Manusear a câmara*

Quando efectuar operações de manutenção na câmara, tenha em atenção o seguinte:

- ❏ Para não danificar a óptica da câmara, não exponha a lente a luz solar directa durante longos períodos de tempo.
- ❏ Evite mudanças bruscas de temperatura que podem provocar o aparecimento de humidade na câmara e nas opções. Se precisar de mudar a câmara e as opções de um ambiente frio para um ambiente quente, mantenha-as numa caixa ou num saco. Aguarde algum tempo até que a câmara e as opções se adaptem à alteração de temperatura antes de as utilizar.

### <span id="page-123-0"></span>*Limpar a câmara*

Quando efectuar operações de limpeza na câmara, tenha em atenção o seguinte:

- ❏ Ligue a câmara antes de a limpar.
- ❏ Utilize um pano seco e limpo para eliminar o pó acumulado na câmara.
- ❏ Não utilize produtos de limpeza abrasivos.
- ❏ Para limpar a lente, desligue a câmara. Retire as pilhas e desligue o adaptador de corrente alterna se o estiver a utilizar. Em seguida, abra a tampa da lente e sopre as partículas de pó. Em seguida, embacie a lente com a respiração e limpe-a com um pano macio ou com um pano próprio para limpar lentes.
- ❏ Se necessário, limpe os pontos de contacto das pilhas com um pano seco.

### <span id="page-124-0"></span>*Guardar a câmara*

Se não utilizar a câmara durante um longo período de tempo, retire as pilhas e guarde-as num local seco e fresco. Desta forma, no caso de as pilhas se estragarem e verterem, impedirá que a câmara fique danificada.

Não guarde a câmara nos seguintes locais:

- ❏ Onde fique exposta a luz solar directa (por exemplo, dentro de um automóvel).
- ❏ Perto de fontes de luz intensa ou de elevada humidade.
- ❏ Perto de fontes de calor ou no interior de um automóvel fechado.
- ❏ Em áreas com muito pó ou sujidade.
- ❏ Onde fique exposta a fortes vibrações ou campos magnéticos.

# <span id="page-125-0"></span>*Manutenção das Pilhas*

### *Limpar as pilhas*

Quando limpar as pilhas, tenha em conta as indicações que se seguem.

A sujidade acumulada nos pontos de contacto ( $\oplus$ ) e  $\oplus$ ) existentes nas pilhas e no interior da tampa das pilhas podem impedir o fluxo de electricidade na câmara. Isto pode dar origem a que os ícones  $\mathbb Q$ ,  $\mathbb Q$  e  $\mathbb Z$  apareçam e desactivem todos os botões da câmara, mesmo que as pilhas tenham energia.

Para evitar este tipo de perda de energia, mantenha os pontos de contacto ( $\circ$ ) e  $\circ$ ) das pilhas e do interior da tampa das pilhas limpos. Se necessário, limpe-os com um pano seco e macio.

Se estiver a utilizar o carregador, limpe também os terminais com um pano seco e macio, para se certificar de que as pilhas serão completamente carregadas.

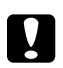

- c*Importante:* ❏ *Não utilize detergentes ou produtos químicos, tais como diluente, benzina ou soluções com álcool para limpar a câmara, as pilhas ou o carregador; caso contrário, poderá danificar o equipamento.*
	- ❏ *Nunca tente limpar o interior do compartimento das pilhas; caso contrário, poderá danificar a câmara.*

<span id="page-126-0"></span>Utilize um pano seco para manter as extremidades das pilhas limpas.

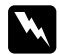

w*Atenção: Não deixe cair as pilhas. Não as desmonte nem provoque um curto-circuito. Não exponha as pilhas a fontes de calor nem a pressão. Não coloque as pilhas no fogo nem na água.*

### *Guardar as pilhas*

Se não pretender utilizar a câmara durante um longo período de tempo, retire as pilhas e guarde-as num local seco e fresco.

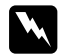

#### Atenção:

- ❏ *Não guarde as pilhas próximo de objectos metálicos que possam provocar um curto-circuito nas pilhas.*
- ❏ *Evite igualmente guardar as pilhas em locais extremamente quentes e húmidos.*
- ❏ *Mantenha as pilhas fora do alcance das crianças.*
- ❏ *Retire sempre as pilhas da câmara ou do carregador antes de as guardar. Se as deixar na câmara ou no carregador por um longo período de tempo, poderão verter e danificar o equipamento.*

### <span id="page-127-0"></span>*Deitar as pilhas fora*

Antes de deitar as pilhas fora, descarregue-as totalmente.

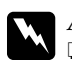

#### Atenção:

- ❏ *Quando deitar as pilhas fora, tape os pólos positivos (+) com fita adesiva para evitar a combustão ou explosão das pilhas.*
- ❏ *Deite as pilhas fora de acordo com as instruções do fabricante e num local indicado para o efeito. Tenha em atenção as normas locais de reciclagem de pilhas.*

#### **Nota para utilizadores europeus:**

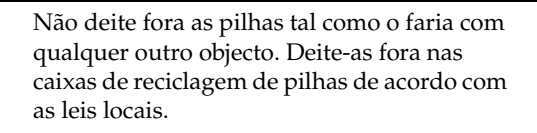

# <span id="page-128-0"></span>*Problemas e Soluções*

Antes de contactar a assistência técnica, consulte a lista de problemas e possíveis soluções apresentada em seguida.

#### *Problemas com a câmara*

Pode encontrar os problemas apresentados em seguida quando utilizar a câmara.

#### *Ícones de erro e de estado*

Pode visualizar alguns ícones no visor LCD que o avisam da ocorrência de alguns erros ou do estado da câmara. Consulte a tabela apresentada em seguida.

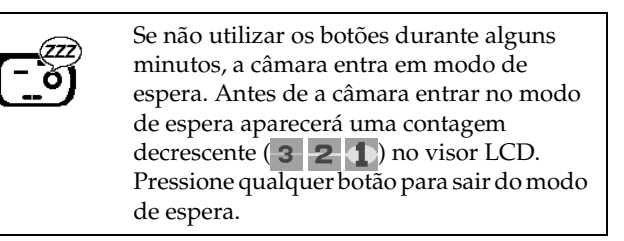

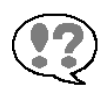

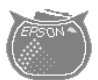

Estes ícones aparecem sucessivamente quando já não é possível guardar mais fotografias no cartão de memória. Desligue a câmara e substitua o cartão de memória ou transfira os dados fotográficos para o computador e, em seguida, elimine as fotografias do cartão de memória. Para transferir as fotografias, consulte *o Guia de Software* da câmara digital EPSON. Para eliminar fotografias, consulte a secção ["Apagar Fotografias", no Capítulo 3](#page-73-0) ou ["Formatar cartões de memória", no](#page-113-0)  [Capítulo 6](#page-113-0).

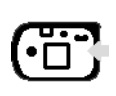

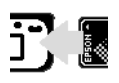

Estes ícones aparecem sucessivamente quando não existe nenhum cartão de memória instalado no computador. Não funcionará nenhum botão. Desligue a câmara e insira um cartão de memória. Para obter mais informações sobre como inserir um cartão de memória, consulte a secção ["Instalar e retirar um cartão de memória",](#page-27-0)  [no Capítulo 1](#page-27-0).

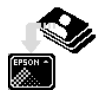

Estes ícones aparecem sucessivamente quando a câmara necessita de mais tempo para processar os dados. Não funcionará nenhum botão até que estes ícones desapareçam.

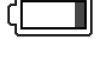

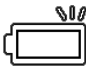

Estes ícones aparecem sucessivamente se as pilhas instaladas na câmara estiverem sem energia. Substitua as pilhas por pilhas novas. Consulte a secçã[o "Instalar e](#page-30-0)  [substituir as pilhas", no Capítulo 1](#page-30-0).

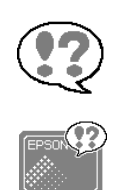

Estes ícones aparecem sucessivamente se existir um problema com o cartão de memória existente na câmara. Tente formatar o cartão (as fotografias existentes no cartão serão eliminadas), ou substitua o cartão usado por um novo. Para formatar o cartão, consulte a secçã[o "Formatar cartões](#page-113-0)  [de memória", no Capítulo 6](#page-113-0).

#### **A câmara não tem energia.**

A câmara pode ter-se desligado automaticamente para poupar energia. Para ligá-la novamente, pressione o botão  $\odot$  ou faça deslizar o interruptor de abertura (OPEN) para desligar e voltar a ligar a câmara.

Certifique-se de que as pilhas estão instaladas correctamente. Consulte a secçã[o "Instalar as pilhas", no](#page-31-0)  [Capítulo 1](#page-31-0). Verifique se está a utilizar as pilhas adequadas e se estão carregadas. Consulte a secçã[o "Substituir as](#page-33-0)  [pilhas", no Capítulo 1](#page-33-0) e, se necessário, substitua as pilhas.

Se estiver a utilizar o adaptador de corrente alterna, certifique-se de que se encontra ligado a uma tomada eléctrica que funcione.

#### **A câmara não tira fotografias quando pressiona o botão do obturador.**

Verifique se o cartão de memória está instalado correctamente. Verifique a imagem apresentada no visor LCD. Se os ícones  $\left(\begin{matrix} 1 \\ 0 \end{matrix}\right)$  e  $\begin{matrix} 1 \\ 2 \end{matrix}$  a parecerem sucessivamente, instale um cartão de memória. Consulte a secção ["Instalar](#page-27-0)  [e retirar um cartão de memória", no Capítulo](#page-27-0) 1.

O cartão de memória da câmara pode estar cheio. Verifique a imagem apresentada no visor LCD. Se os ícones  $\Omega$  e  $\rightarrow$  aparecerem sucessivamente, isso significa que não pode guardar mais fotografias no cartão de memória. Apague algumas fotografias utilizando o visor LCD ou transfira as fotografias para o computador e, em seguida, apague-as.

#### *Nota:*

*Para apagar fotografias através do visor LCD, consulte a secção ["Apagar Fotografias", no Capítulo 3](#page-73-0). Para transferir fotografias para o computador antes de as apagar, consulte o* Guia de Software *da câmara digital EPSON.*

A câmara pode estar ligada ao computador. Quando a câmara está ligada ao computador, pode utilizar apenas o botão  $\left(\rightarrow\right)$ . Para obter mais informações, consulte a secção ["Ligar e Desligar a Câmara", no Capítulo](#page-99-0) 5.

#### **A câmara demora demasiado tempo a tirar uma fotografia.**

Pode estar a pressionar o botão do obturador completamente para baixo de uma só vez. Isso obriga a câmara a focar, efectuar a exposição e a captar a imagem ao mesmo tempo. Para tornar o processo mais eficaz, deverá fazer com que a câmara execute essas operações separadamente. Em primeiro lugar, pressione o botão do obturador até meio para fixar a focagem automática; em seguida, pressione o botão do obturador completamente até baixo para tirar a fotografia. Para obter mais informações, consulte a secçã[o "Tirar Fotografias Através](#page-44-0)  [do Visor LCD"](#page-44-0) ou ["Tirar Fotografias Através da Ocular",](#page-62-0)  [no Capítulo 2](#page-62-0).

#### **O flash não funciona.**

Certifique-se de que o *flash* não está na posição (desactivado). Para saber como definir o *flash*, consulte a secção ["Definir o flash", no Capítulo 2](#page-64-0).

Certifique-se de que as pilhas estão instaladas correctamente. Consulte a secçã[o "Instalar as pilhas", no](#page-31-0)  [Capítulo 1](#page-31-0). Verifique se está a utilizar as pilhas adequadas e se estão carregadas. Consulte a secçã[o "Substituir as](#page-33-0)  [pilhas", no Capítulo 1](#page-33-0).

#### **A lente continua saliente mesmo depois de a câmara estar desligada.**

As pilhas podem estar fracas. Utilize o adaptador de corrente alterna opcional, substitua as pilhas por umas novas ou recarregue-as e, em seguida, ligue e desligue a câmara. A lente regressará à posição inicial.

#### **Não aparece nada no visor LCD.**

Certifique-se de que as pilhas estão instaladas correctamente. Consulte a secçã[o "Instalar as pilhas", no](#page-31-0)  [Capítulo 1](#page-31-0). Verifique se está a utilizar as pilhas adequadas e se estão carregadas. Consulte a secçã[o "Substituir as](#page-33-0)  [pilhas", no Capítulo 1](#page-33-0).

A câmara pode ter-se desligado automaticamente depois de entrar no modo de espera para poupar energia. Para ligá-la novamente, pressione qualquer botão.

O visor LCD está desligado. Pressione o botão MENU.

#### *Nota:*

*O visor LCD desliga automaticamente quando a câmara está ligada ao computador.*

#### **A imagem que aparece no visor LCD não se vê.**

Certifique-se de que o visor LCD está ligado. Pressione o botão MENU.

#### *Nota:*

*O visor LCD desliga automaticamente quando a câmara está ligada ao computador.*

#### **Não é possível tirar determinados tipos de fotografias ou efectuar as definições pretendidas quando utiliza a ocular.**

Algumas das definições e funções da câmara não podem ser utilizadas ao mesmo tempo. Por exemplo, não é possível utilizar a função macro ou zoom digital quando tira fotografias com a ocular.

#### **Não consegue tirar uma fotografia com a câmara quando tem um cartão de memória instalado.**

Verifique a imagem apresentada no visor LCD. Se os ícones  $\left( \mathbf{P} \right)$  e  $\mathbf{P}^n$  aparecerem sucessivamente, substitua o cartão de memória por um cartão correcto. Consulte a secção ["Instalar e retirar um cartão de memória", no](#page-27-0)  [Capítulo 1](#page-27-0).

O cartão de memória da câmara pode estar cheio. Verifique a imagem apresentada no visor LCD. Se os ícones  $\Omega$ e aparecerem sucessivamente, isso significa que o cartão de memória está cheio. Apague algumas fotografias utilizando o visor LCD ou transfira as fotografias para o computador e, em seguida, apague-as.

#### *Nota:*

- ❏ *A PhotoPC 2100Z guarda os ficheiros de imagem na pasta*  ✽✽✽*EPSON criada automaticamente, onde* ✽✽✽ *representa qualquer número de 100 a 999.*
- ❏ *O nome da pasta começa com um número de três dígitos, de 100 a 999. O nome do ficheiro inclui um número de quatro dígitos, de 0001 a 9999 e termina com a extensão JPG.*
- ❏ *Os ícones apresentados anteriormente também aparecem quando o cartão de memória possui uma pasta com o número*  999 *e, por sua vez, esta contém um ficheiro com o número*  9999*. Neste caso, formate o cartão de memória, ou utilize outro cartão para tirar mais fotografias.*
- ❏ *Para apagar fotografias através do visor LCD, consulte a secção ["Apagar Fotografias", no Capítulo 3](#page-73-0). Para transferir fotografias para o computador antes de as apagar, consulte o* Guia de Software *da câmara digital EPSON. Para formatar o cartão de memória, consulte a secçã[o "Formatar](#page-113-0)  [cartões de memória", no Capítulo 6](#page-113-0).*

<span id="page-136-0"></span>**Mesmo depois de tirar uma fotografia, o número que aparece no visor LCD não se altera.**

Este número indica a quantidade de fotografias que ainda pode tirar. Dependendo da resolução ou da complexidade da fotografia, o número pode ou não mudar.

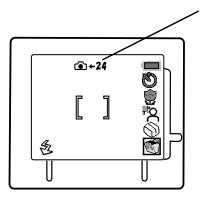

Este número indica a quantidade de fotografias que ainda pode tirar.

### *Problemas com as fotografias*

Se as fotografias que tirou com a PhotoPC 2100Z não lhe agradarem, poderá ter de ajustar algumas das definições da câmara ou talvez necessite de melhorar a sua técnica fotográfica. Experimente as sugestões indicadas em seguida.

#### **As fotografias visualizadas no ecrã do computador e/ou impressas possuem uma qualidade diferente das apresentadas no visor LCD.**

A PhotoPC 2100Z capta imagens a cores a 24 bits (16 milhões de cores). As fotografias não possuirão o máximo de qualidade se o ecrã ou o controlador de vídeo do computador não suportarem esta profundidade de cor. Poderá ter de actualizar o sistema para conseguir obter a melhor qualidade de imagem possível.

Se a imagem apresentada no visor LCD for diferente da apresentada no ecrã, verifique as definições de correcção gama e correcção cromática. Experimente alterar estas definições.

Se a imagem apresentada no visor LCD ou no ecrã do computador tiver melhor qualidade do que quando a imprime, poderá ter de actualizar a sua impressora. Uma impressora EPSON de jacto de tinta a cores, por exemplo, proporciona uma excelente qualidade de imagem.

#### **A fotografia não está nítida ou está desfocada.**

Tenha em atenção o seguinte:

- ❏ Certifique-se de que o objecto não está em movimento.
- ❏ Mantenha a câmara imóvel enquanto a imagem é captada.
- ❏ Certifique-se de que o *flash* não está na posição (desactivado).
- ❏ Mantenha o objecto centrado no visor LCD. Quando tirar fotografias com a ocular, certifique-se de que o objecto fica no interior da moldura.
- ❏ Quando utilizar a função macro, pode posicionar a câmara a uma distância de 30 a 50 centímetros do objecto que pretende fotografar.

#### **A fotografia está demasiado escura.**

Poderá ter de utilizar o *flash*. Defina o *flash* para automático  $\mathcal{F}_2$  ou para a opção de filtro de olhos vermelhos  $\mathcal{F}_2$ , de acordo com as instruções relativas à alteração da definição de *flash*.

Utilize um programa de edição de imagens para ajustar o brilho e o contraste da fotografia.

Quando utilizar o *flash* incorporado, coloque-se a uma distância de 50 a 320 centímetros para fotografias de ângulo aberto e a uma distância de 50 a 230 centímetros para telefotografias. Quando utilizar a função macro, pode posicionar a câmara a uma distância de 30 a 50 centímetros do objecto que pretende fotografar.

Se utilizar o modo macro para tirar fotografias em grande plano, certifique-se de que o objecto está convenientemente iluminado, pois a abertura da câmara é regulada automaticamente para a menor definição possível.

#### **A fotografia está demasiado clara.**

Se utilizar o *flash* e a função macro ao mesmo tempo, as fotografias poderão ficar demasiado claras devido à proximidade entre o *flash* e o objecto da fotografia; Se isso acontecer, tente fotografar com o *flash* na posição (desactivado).

Se estiver de frente para uma fonte de luz intensa, poderá ter de tirar a fotografia de um ângulo diferente.

Utilize um programa de edição de imagens para ajustar o brilho e o contraste da fotografia.

#### **Falta parte da imagem.**

Certifique-se de que não está a tapar a lente com os dedos, a alça, vestuário ou outros objectos.

#### **A câmara indica uma data e/ou hora incorrectas.**

Se retirar as pilhas da câmara durante um certo período de tempo, terá de voltar a acertar o relógio. Para acertar o relógio através do visor LCD, consulte a secçã[o "Definir a](#page-84-0)  [Data e a Hora", no Capítulo 4](#page-84-0).

#### **A cor da fotografia não está bem.**

Quando tira fotografias em ambientes com luz artificial, as cores podem ficar ligeiramente distorcidas. Pode utilizar um programa de edição de imagens para ajustar a cor.

Quando pretender obter imagens a cores mais realistas, como, por exemplo, imagens tiradas ao entardecer em tons vermelhos, defina o equilíbrio de brancos. Para obter mais informações, consulte a secçã[o "Utilizar a função de](#page-60-0)  [equilíbrio de brancos", no Capítulo 2](#page-60-0).

#### **As fotografias já não ficam tão bem como ficavam.**

A lente da câmara poderá estar suja ou ter pó. Limpe-a, seguindo as instruções apresentadas na secçã[o "Limpar a](#page-123-0)  [câmara"](#page-123-0).

#### **A área captada na fotografia é diferente da área visualizada através da ocular.**

Terá de olhar directamente através da ocular.

Quando tirar fotografias com a função macro tem de utilizar o visor LCD. Não pode utilizar a ocular juntamente com a definição macro.

Tenha em atenção que a área visível através da ocular é ligeiramente mais pequena do que a área captada.

# <span id="page-141-0"></span>*Serviço de Assistência a Clientes EPSON*

Se após ter experimentado as soluções propostas neste capítulo a câmara não estiver a funcionar correctamente, contacte o Serviço de Assistência a Clientes EPSON.

Para que a EPSON o possa ajudar com eficácia e brevidade, deve preparar-se para indicar os seguintes elementos:

#### **Número de série da câmara**

(consulte a etiqueta situada na parte inferior da câmara)

Modelo da câmara

Marca e modelo do computador

#### **Versão do** *software* **EPSON Photo!3**

[faça clique em Sobre (About) no menu Configuração (Setup)]

#### **Sistema operativo e versão que está a utilizar**  (por exemplo, Windows 95 ou Mac OS)

Nome e número da versão dos programas que utiliza normalmente com a câmara.

#### *Nota:*

*A EPSON recomenda que efectue cópias de segurança das imagens antes de enviar a câmara para reparação, pois não se responsabiliza pela perda de quaisquer imagens.*

# *Apêndice A*

# *Características Técnicas*

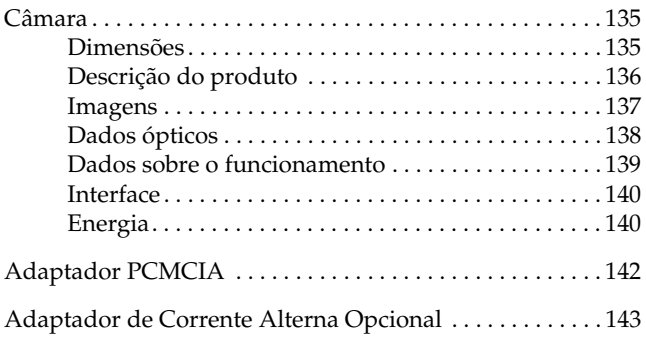

**A**

# <span id="page-143-0"></span>*Câmara*

#### **Modelo G871A**

#### *Dimensões*

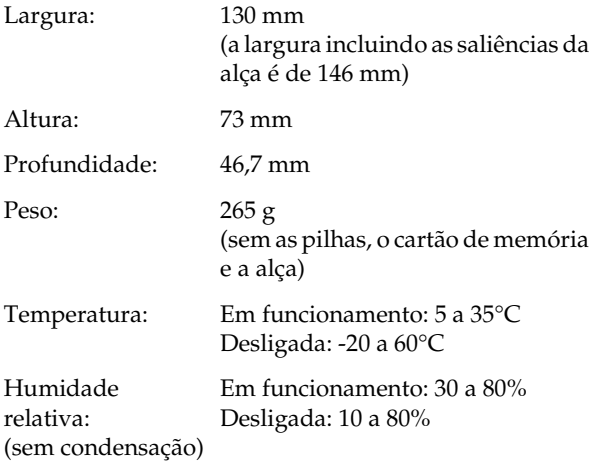
### *Descrição do produto*

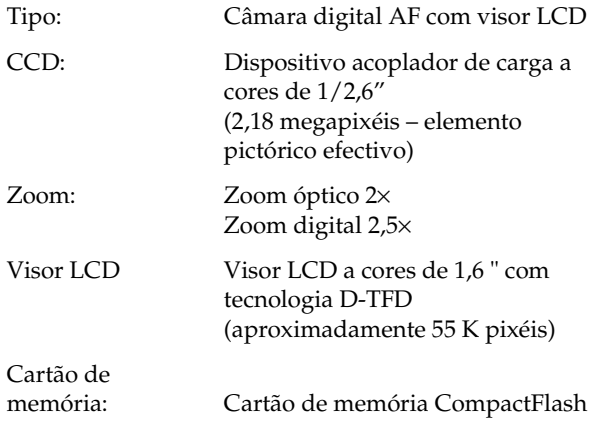

### *Imagens*

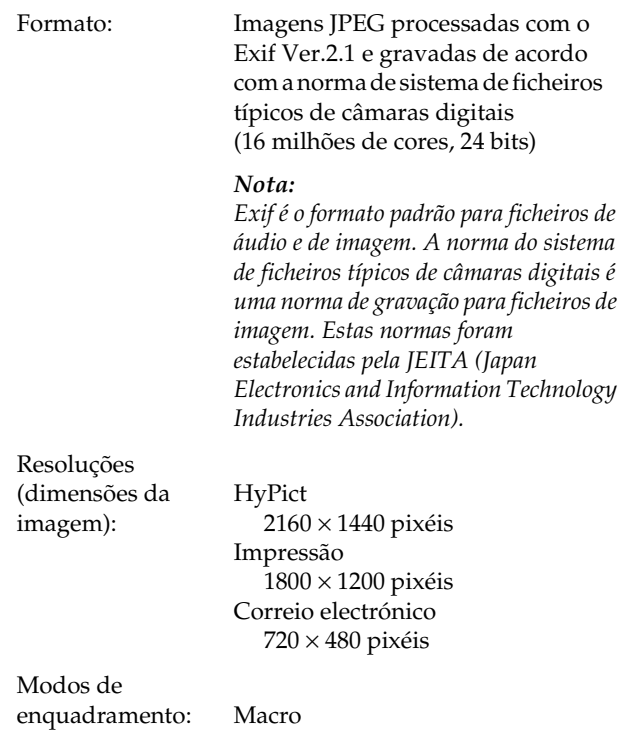

Zoom digital  $\times$  2,5

### *Dados ópticos*

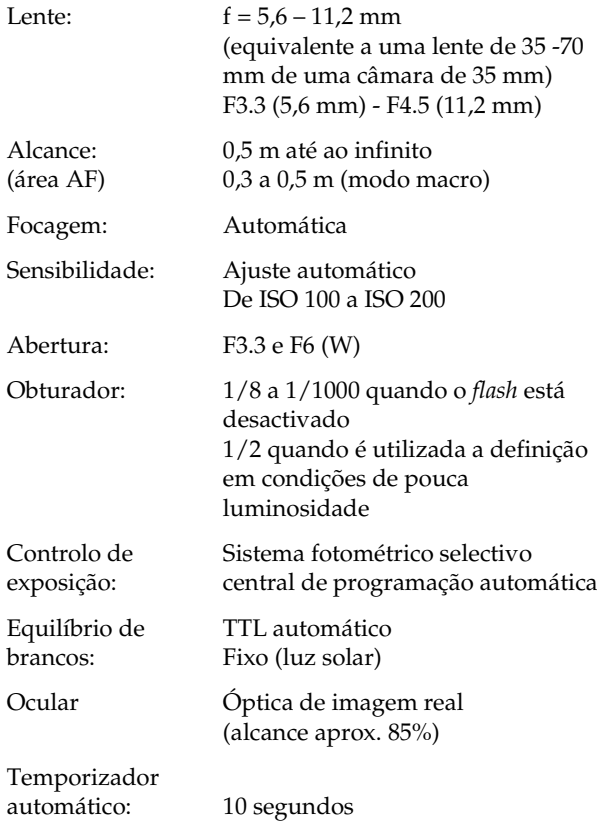

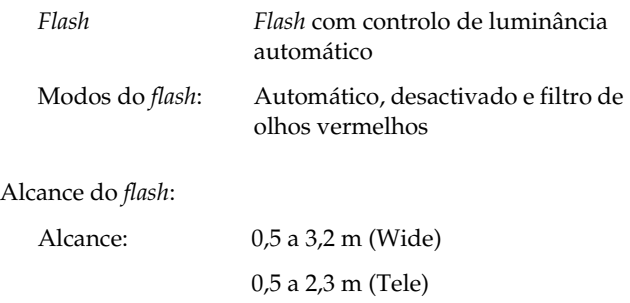

### *Dados sobre o funcionamento*

Tempo aproximado de processamento das fotografias (em segundos):

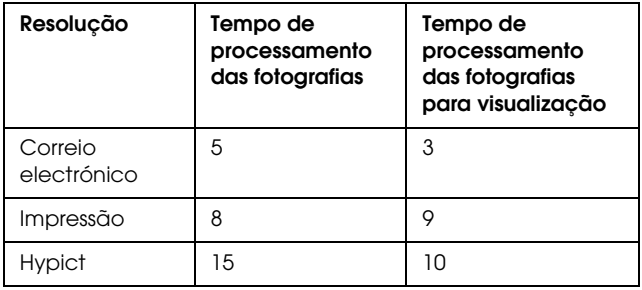

*Interface*

USB Máximo de 12 Mbps (cabo USB)

#### *Energia*

*Fontes:*

DC  $1,5$  V  $\times$  4 (6 V) Quando utiliza as pilhas alcalinas fornecidas.

DC 1,2 V × 4 (4,8 V) Quando utiliza pilhas de Ni-MH. (modelo EU-24)

DC 7,0 V Quando utiliza o adaptador de corrente alterna opcional (modelo EU-40)

#### *Duração das pilhas*

Quando utiliza as quatro pilhas alcalinas fornecidas e de acordo com as condições determinadas pela EPSON.

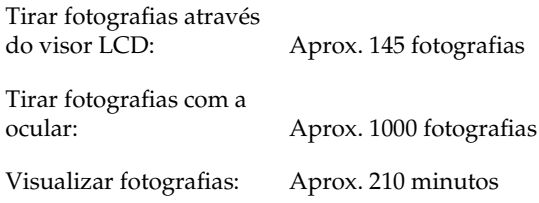

### *Carregador de pilhas opcional*

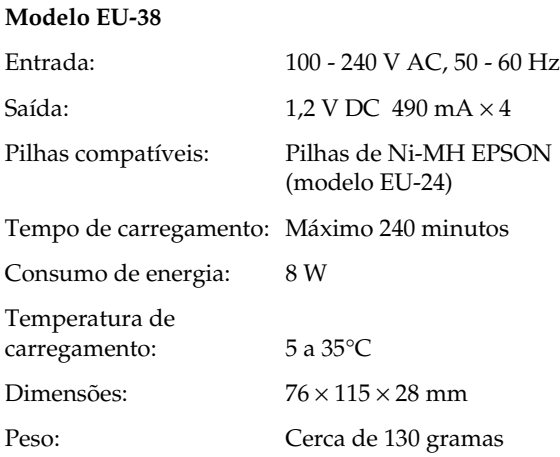

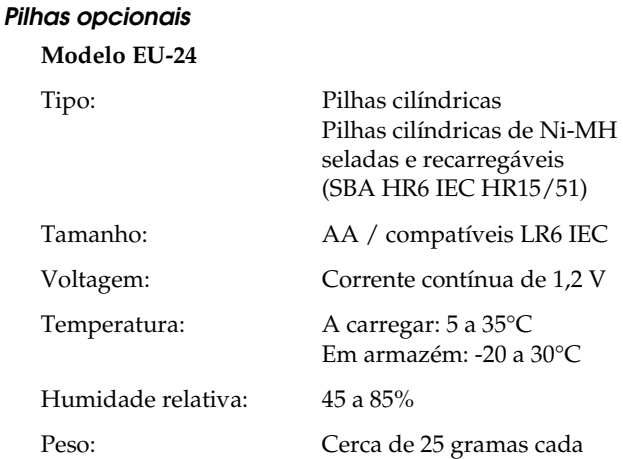

# *Adaptador PCMCIA*

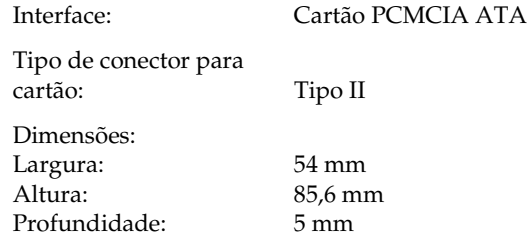

## *Adaptador de Corrente Alterna Opcional*

#### **Modelo EU-40**

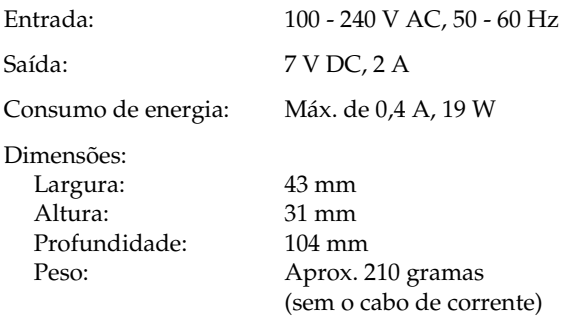

# *Apêndice B*

# *Ícones do Visor LCD*

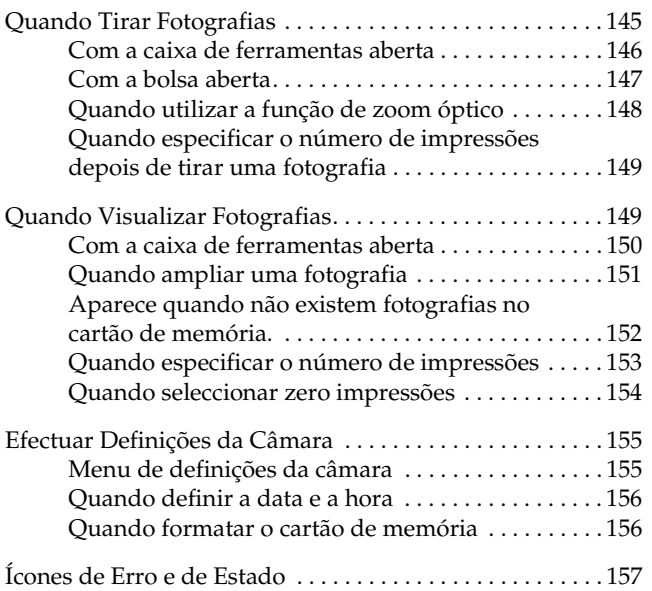

<span id="page-153-0"></span>Aparecem vários ícones no visor LCD que o ajudam a utilizar a câmara e que o informam sobre o estado da câmara.

Consulte as secções apresentadas em seguida para obter mais informações sobre os ícones que aparecem quando está a tirar fotografias, a efectuar definições e quando a câmara necessita de assistência.

#### *Nota:*

*Pode desactivar a apresentação de ícones quando está a captar ou a visualizar imagens pressionando o botão* MENU*.*

# *Quando Tirar Fotografias*

Quando liga a câmara para tirar fotografias com o visor LCD, aparece uma caixa de ferramentas vermelha na parte inferior direita do visor. Esta caixa de ferramentas contém várias "ferramentas" ou ícones que representam determinadas funções da câmara. Para abrir a caixa de ferramentas e utilizar estas funções, pressione o botão  $\blacktriangle$ . Aparecerá o respectivo ícone, juntamente com uma bolsa  $\mathcal{S}$ que contém ainda mais ícones.

#### <span id="page-154-0"></span>*Com a caixa de ferramentas aberta*

Número de fotografias que ainda pode tirar.

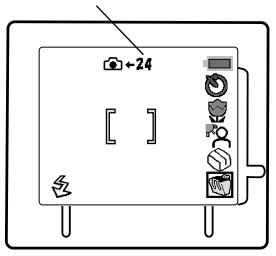

Apresenta a quantidade de energia existente nas pilhas. (aproximadamente).

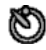

Permite utilizar o temporizador automático. Consulte a secção ["Utilizar o](#page-49-0)  [temporizador automático](#page-49-0)".

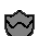

Permite utilizar a função macro para obter grandes planos. Consulte a secção ["Grandes planos no modo](#page-51-0)  [macro"](#page-51-0).

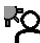

Permite tirar fotografias em contraluz. Consulte a secção ["Tirar fotografias com um](#page-52-0)  [plano de fundo brilhante"](#page-52-0).

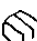

Permite aceder a mais funções. Consulte a secção ["Com a bolsa aberta"](#page-155-0) para obter informações sobre os ícones que aparecem quando abre a bolsa.

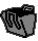

Caixa de ferramentas vermelha a partir da qual aparecem os ícones apresentados anteriormente.

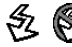

 Apresenta a definição actual para o *flash*. Consulte a S  $\circledast$  O Apresentiu u u de in liçon ...

**B**

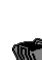

 **- 146 -**

### <span id="page-155-0"></span>*Com a bolsa aberta*

Número de fotografias que pode tirar.

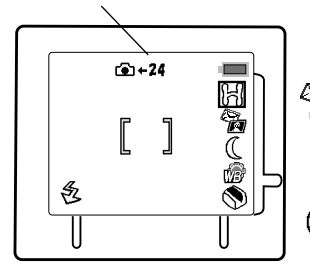

Apresenta a quantidade de energia existente nas pilhas (aproximadamente).

Permite efectuar a definição de U resolucão HvPict. Consulte a secção ["Tirar fotografias de](#page-54-0)  [elevada resolução com a](#page-54-0)  [função HyPict"](#page-54-0).

Permite efectuar a definição de  $\dot{M}$  resolucão do tamanho para correio electrónico. Consulte a secção ["Tirar fotografias para](#page-56-0)  [partilhar na Internet"](#page-56-0).

Permite tirar fotografias em C Permie mui rorogian.<br>C ambientes de pouca luz. Consulte a secção ["Tirar](#page-58-0)  [fotografias em ambientes de](#page-58-0)  [pouca luz"](#page-58-0).

Permite efectuar a definição de equilíbrio de brancos. Consulte a secção ["Utilizar a função de](#page-60-0)  [equilíbrio de brancos"](#page-60-0).

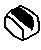

Bolsa a partir da qual aparecem os ícones apresentados anteriormente.

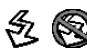

 Apresenta a definição actual para o *flash*. Consulte a secção ["Definir o flash"](#page-64-0).

### <span id="page-156-0"></span>*Quando utilizar a função de zoom óptico*

Aparece quando está a utilizar a função de zoom óptico. Apresenta o nível actual do zoom óptico. Consulte a secçã[o "Utilizar as funções de](#page-48-0)  [zoom óptico e zoom digital"](#page-48-0).

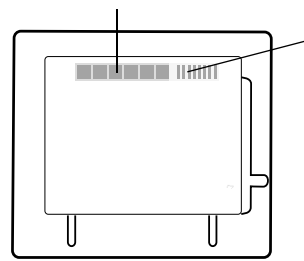

Aparece apenas quando está a utilizar a função de zoom digital. Apresenta o nível actual de zoom digital. Consulte a secçã[o "Utilizar as](#page-48-0)  [funções de zoom óptico e zoom](#page-48-0)  [digital"](#page-48-0).

#### *Nota:*

*Para utilizar a função de zoom quando está a tirar fotografias com a ocular, consulte a secção ["Utilizar o zoom óptico"](#page-66-0).*

### <span id="page-157-0"></span>*Quando especificar o número de impressões depois de tirar uma fotografia*

Número de impressões especificado para a fotografia que está a ser visualizada. Consulte a secção

["Seleccionar fotografias e especificar](#page-77-0)  Apresenta o número total de [o número de impressões"](#page-77-0). fotografias a ser impresso.

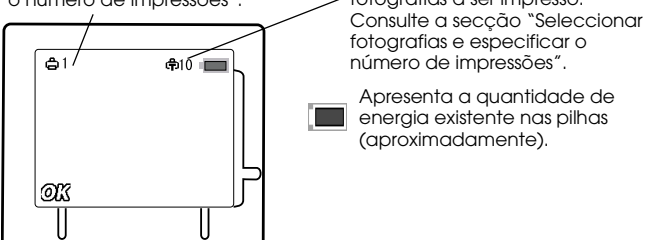

**@23** Aparece depois de tirar uma fotografia. Consulte a secçã[o "Tirar Fotografias Através do Visor LCD](#page-44-0)".

### *Quando Visualizar Fotografias*

Quando liga a câmara para tirar fotografias com o visor LCD, aparece uma caixa de ferramentas  $\widehat{\P}$  na parte inferior direita do visor. Esta caixa contém várias "ferramentas" ou ícones que representam várias funções para visualização e controlo das suas fotografias. Para abrir a caixa de ferramentas e utilizar as respectivas ferramentas, pressione o botão  $\triangle$  e os ícones aparecerão por cima da caixa de ferramentas.

#### <span id="page-158-0"></span>*Com a caixa de ferramentas aberta*

Número de fotografias seleccionadas. Para seleccionar uma fotografia diferente, consulte a secçã[o"Visualizar](#page-69-0)  [Fotografias no Visor LCD"](#page-69-0).

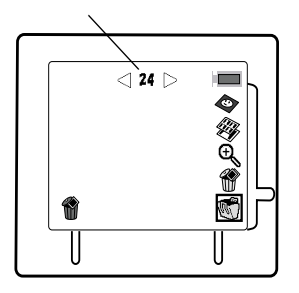

Apresenta a quantidade de energia existente nas pilhas (aproximadamente).

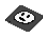

Permite efectuar a definição de brilho. Consulte a secção ["Efectuar a definição de brilho](#page-78-0)  [para impressão"](#page-78-0).

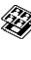

Permite visualizar nove fotografias de uma só vez no visor LCD. Consulte a secção ["Visualizar nove](#page-70-0) fotografias de  $umx \vee 2^"$ 

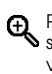

Permite ampliar a fotografia seleccionada ou que está a ser visualizada. Consulte a secção ["Ampliar fotografias"](#page-72-0).

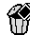

(verde) Permite apagar todas as fotografias de uma só vez. Consulte a secçã[o "Apagar](#page-74-0)  [todas as fotografias"](#page-74-0).

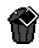

(azul) Permite apagar as fotografias seleccionadas. Consulte a secção ["Apagar](#page-73-0)  [Fotografias"](#page-73-0).

W

Caixa de ferramentas a partir da qual aparecem os ícones apresentados anteriormente.

**B**

### <span id="page-159-0"></span>*Quando ampliar uma fotografia*

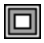

Apresenta a área da fotografia que está a ser visualizada. Consulte a secção ["Ampliar fotografias](#page-72-0)".

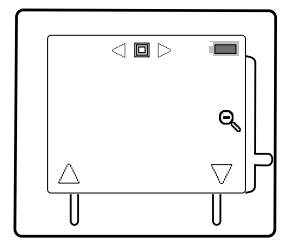

**Apresenta a quantidade de** energia existente nas pilhas (aproximadamente).

Permite sair utilizando a função de ampliação. Consulte a de ampliação. Consulte a de ampliação. Consulte a de antigas de antigas de antigas de a secção ["Ampliar fotografias](#page-72-0)".

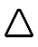

 $\bigwedge$  Para avançar para a parte superior da fotografia ampliada. Consulte a secçã[o "Ampliar fotografias](#page-72-0)".

 $\nabla$  Para avancar para a parte inferior da fotografia ampliada. Consulte a secçã[o "Ampliar fotografias](#page-72-0)".

(Utilize o botão  $\widehat{w}$ , para avançar para a direita e para a esquerda)

#### <span id="page-160-0"></span>*Aparece quando não existem fotografias no cartão de memória.*

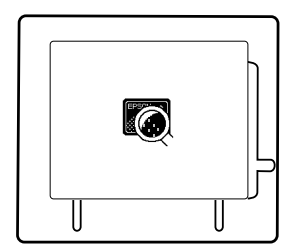

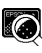

Aparece quando não existem fotografias no cartão de memória da câmara.

### <span id="page-161-0"></span>*Quando especificar o número de impressões*

Número de impressões especificado para a fotografia seleccionada.

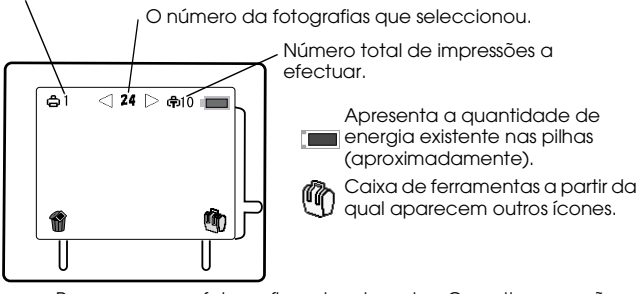

Para apagar as fotografias seleccionadas. Consulte a secção ["Apagar Fotografias"](#page-73-0).

#### <span id="page-162-0"></span>*Quando seleccionar zero impressões*

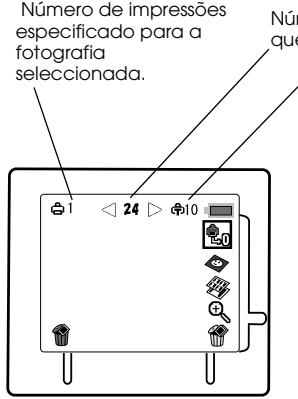

Número da fotografia que seleccionou.

> Número total de impressões a efectuar.

Apresenta a quantidade de  $\blacksquare$  energia existente nas pilhas (aproximadamente).

- Permite especificar zero **im**pressões para a fotografia apresentada. Consulte a secção ["Repor o número de](#page-80-0)  [impressões para zero"](#page-80-0).
- **C** Permite efectuar a definição de brilho. Consulte a secção ["Efectuar a definição de](#page-78-0)  [brilho para impressão"](#page-78-0).
- 
- Permite visualizar nove fotografias de uma só vez no visor LCD. Consulte a secção ["Visualizar nove fotografias](#page-70-0)  [de uma vez"](#page-70-0).

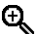

Permite ampliar a fotografia seleccionada ou que está a ser apresentada. Consulte a secção ["Ampliar](#page-72-0)  [fotografias"](#page-72-0).

Este ícone azul permite apagar a a fotografia que está a ser apresentada. Consulte a secção ["Apagar fotografias](#page-73-0)  [individuais"](#page-73-0).

Este ícone verde permite apagar todas as fotografias de uma só vez. Consulte a secção ["Apagar todas as](#page-74-0)  [fotografias"](#page-74-0).

## <span id="page-163-0"></span>*Efectuar Definições da Câmara*

Consulte as secções apresentadas em seguida para obter informações gerais sobre os ícones que aparecem no visor LCD quando efectua definições de data, de hora e de alarme, e quando formata o cartão de memória.

### *Menu de definições da câmara*

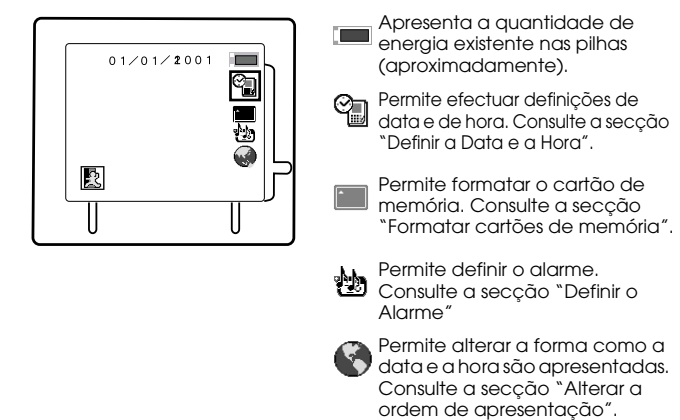

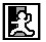

Permite regressar ao ecrã anterior.

#### <span id="page-164-0"></span>*Quando definir a data e a hora*

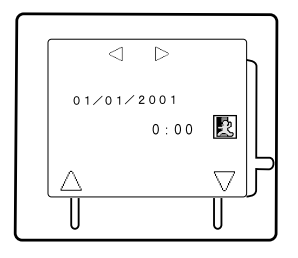

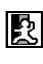

Permite regressar ao ecrã anterior. Consulte a secção ["Definir a Data e a Hora"](#page-84-0).

Permite aumentar o valor do item seleccionado. Consulte a secção ["Definir a Data e a Hora](#page-84-0)".

Permite reduzir o valor do item seleccionado. Consulte a secção ["Definir a Data e a Hora"](#page-84-0).

(Utilize o botão  $\widehat{w}$  ) para avancar para a direita e para a esquerda)

### *Quando formatar o cartão de memória*

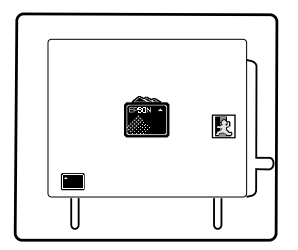

Indica que está a iniciar a formatação do cartão de memória. Consulte a secção ["Formatar cartões de memória](#page-113-0)".

Permite regressar ao ecrã anterior e cancelar a formatação do cartão de memória. Consulte a secção ["Formatar cartões de memória](#page-113-0)".

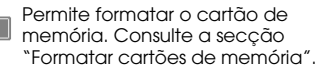

# <span id="page-165-0"></span>*Ícones de Erro e de Estado*

Consulte as secções apresentadas em seguida para obter informações gerais sobre os ícones que aparecem no visor LCD e que indicam o estado da câmara ou que o alertam para um problema.

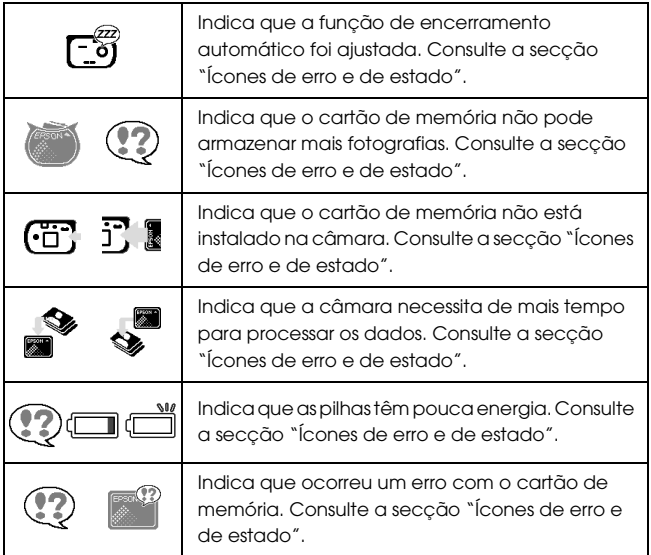

# *Glossário*

### *Aplicação*

Programa que o ajuda a executar uma determinada tarefa, como, por exemplo, processar texto, editar imagens ou efectuar um planeamento financeiro.

#### *Bit*

Dígito binário (0 ou 1). É a unidade de informação mais elementar utilizada por um computador. Um bit pode representar um de dois valores: activado, representado por 1, ou desactivado, representado por 0.

#### *Browser (Web)*

Aplicação que permite visualizar documentos em HTML.

#### *DPOF* **(Digital Print Order Format)**

As definições para o número de impressões e para as impressões do índice são guardadas num ficheiro DPOF no cartão de memória da câmara. Pode aplicar estas definições quando utilizar impressoras ou aplicações de impressão que suportem a norma DPOF.

#### *Equilíbrio de brancos*

Equilíbrio entre os brancos e as restantes cores da imagem. Quando o equilíbrio de brancos é fixado de acordo com o ambiente no qual a fotografia vai ser tirada, as cores da imagem ficam mais reais.

#### *Exif2.1*

Formato padrão para ficheiros áudio e de imagem, estabelecido pela Japan Electronics and Information Technology Industries Association (JEITA).

#### *Exposição*

Quantidade de luz captada pela câmara quando a fotografia é tirada.

#### *Imagem*

Dados que representam uma figura bidimensional. Uma imagem digital é composta por pixéis dispostos num padrão rectangular com um determinado comprimento e largura. Cada pixel pode conter um ou mais bits de informação que representam o brilho da imagem nesse ponto.

### *Impressora de jacto de tinta*

Tipo de impressora que projecta a tinta para o papel através de pequenos jactos.

#### *Interface*

Peça de *hardware*, método ou norma utilizada para ligar o computador à câmara.

### *JPEG*

Formato de ficheiro utilizado para armazenar imagens a cores e com níveis de cinzento em ficheiros comprimidos. Os dados guardados com o formato JPEG sofrem, geralmente, uma compressão superior aos dados gravados com o formato TIFF e outros.

### *Macro*

Aumento ou grande plano de uma imagem.

#### *Miniatura*

Representação de uma imagem em formato reduzido.

#### *Norma dos ficheiros típicos de câmaras digitais*

Norma de gravação para ficheiros de imagem, estabelecida pela Japan Electronics and Information Technology Industries Association (JEITA).

#### *Pixel*

Uma imagem é composta por um conjunto de elementos pictóricos, os pixéis. Estes são também contados em unidades de pontos.

### *Porta*

Canal de interface através do qual os dados são transmitidos entre os diferentes dispositivos.

#### *Predefinição*

Valor ou selecção que se concretiza quando o equipamento é ligado ou reinicializado. Também designado de definição de origem.

### *PRINT Image Matching*

A norma PRINT Image Matching é uma nova norma que permite que as câmaras digitais guardem informações específicas sobre as fotografias tiradas e que transfere todas essas informações para uma impressora compatível com esta norma. Estas informações podem ser utilizadas por impressoras que suportem o sistema PRINT Image Matching para obter óptimos resultados de impressão.

### *Resolução*

O nível de resolução de uma imagem em pixéis. Ver *Pixel*.

### *Zoom*

Permite ver uma pequena parte de uma imagem ampliada ou ver uma grande parte da imagem reduzida.

#### **MORADAS INTERNACIONAIS EPSON**

#### **EPSON AMERICA, INC.**

3840 Kilroy Airport Way Long Beach, CA 90806-2469 Telefone: (562) 981-3840 Fax: (562) 290-5220

#### **EPSON UK LTD.**

Campus 100, Maylands Avenue, Hemel Hempstead, Herts, HP2 7TJ, U.K. Telefone: (+44) 01442 261144 Fax: (+44) 01442 227227

#### **EPSON DEUTSCHLAND GmbH**

Zülpicher Straße 6, 40549 Düsseldorf Germany Telefone: (0211) 56030 Fax: (0211) 5047787

#### **EPSON AUSTRALIA PTY. LTD.**

70 GIBBES STREET, CHATSWOOD 2067 NSW. Telefone: 2-9903-9000 Fax: 2-9903-9177

#### **EPSON HONG KONG LTD.**

Rooms 4706-10, 47/F, China Resources Bldg., 26 Harbour Road, Wanchai, Hong Kong Telefone: 2585-4300 Fax: 2827-7083

#### **EPSON ITALIA S.p.A.**

V.le F.lli Casiraghi 427 20099 Sesto S.Giovanni MI, Italy Telefone: +3902262331 Fax: +39022440750

#### **SEIKO EPSON CORPORATION (Hirooka Office)**

80 Harashinden, Hirooka Shiojiri-shi, Nagano-ken 399-0785 Japan

#### **EPSON FRANCE S.A.**

68 bis, rue Marjolin 92300, Levallois-Perret, France Telefone: 33.1.41.86.26.56 Telex: 610657

#### **EPSON SINGAPORE PTE. LTD.**

No. 1 Temasek Avenue #36-00 Millenia Tower, Singapore 039192 Telefone: (065) 33 77 911 Fax: (065) 33 41 185

#### **EPSON TAIWAN TECHNOLOGY & TRADING LTD.**

10F, No. 287 Nanking E. Road, Sec. 3, Taipei, Taiwan, R.O.C. Telefone: (02) 717-7360 Fax: (02) 712-9164

#### **EPSON FRANCE S.A.**

Av. de Roma, 18-26 08290 Cerdanyola del Valles Barcelona, Spain Telefone: 582. 15.00 Fax: 582. 15.55

#### **EPSON PORTUGAL, S.A.**

R. do Progresso, 471, 1º Perafita 4460 Matosinhos, Portugal Telefone: 22 999 17 00 Fax: 22 999 17 90

Janeiro de 2001